# **/iSL** Mother Corpor

# *P4S800D-X*

# 使用手冊

**T1753** 1.00 版 2004年9月發行

#### 版權所有·不得翻印 © 2004 華碩電腦

本產品的所有部分,包括配件與軟體等,其所有權都歸華碩電腦公司 (以下簡稱華碩)所有,未經華碩公司許可,不得任意地仿製、拷貝、謄 抄或轉譯。本使用手冊沒有任何型式的擔保、立場表達或其它暗示。若有 任何因本使用手冊或其所提到之產品的所有資訊,所引起直接或間接的資 料流失、利益損失或事業終止,華碩及其所屬員工恕不為其擔負任何責 任。除此之外,本使用手冊所提到的產品規格及資訊僅供參考,内容亦會 隨時更新,恕不另行通知。本使用手冊的所有部分,包括硬體及軟體,若 有任何錯誤,華碩沒有義務為其擔負任何責任。

使用手冊中所談論到的產品名稱僅做識別之用,而這些名稱可能是屬於 其他公司的註冊商標或是版權,

本產品的名稱與版本都會印在主機板 / 顯示卡上, 版本數字的編碼方式 是用三個數字組成,並有一個小數點做間隔,如 1.22、1.24 等...數字愈 大表示版本愈新,而愈左邊位數的數字更動表示更動幅度也愈大。主機 板/顯示卡、BIOS 或驅動程式改變,使用手冊都會隨之更新。更新的詳細 說明請您到華碩的全球資訊網瀏覽或是直接與華碩公司聯絡。

# 目錄内容

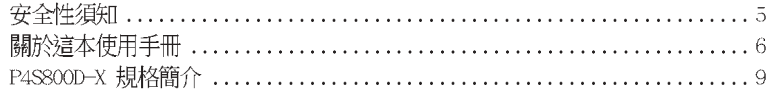

## 第一章:產品介紹

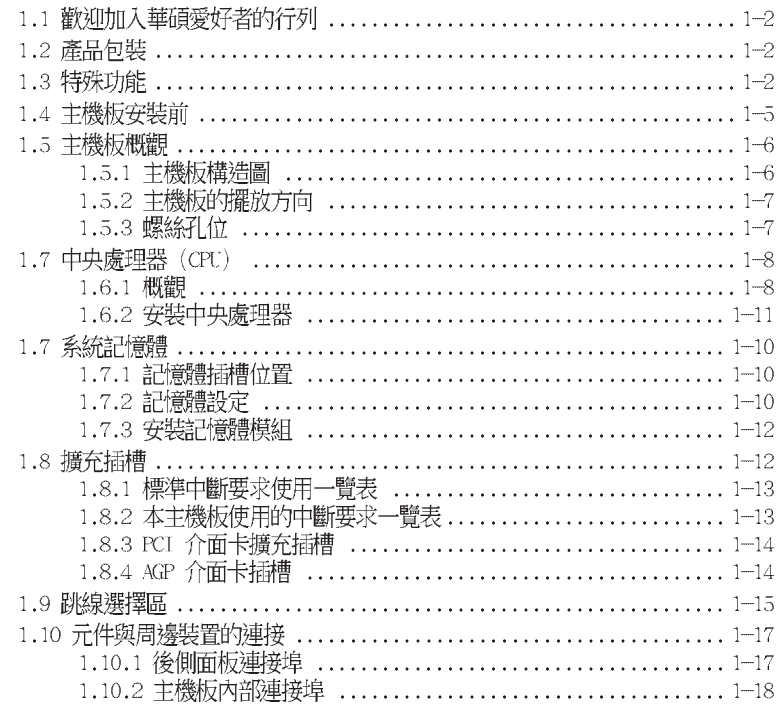

## 第二章: BIOS 程式設定

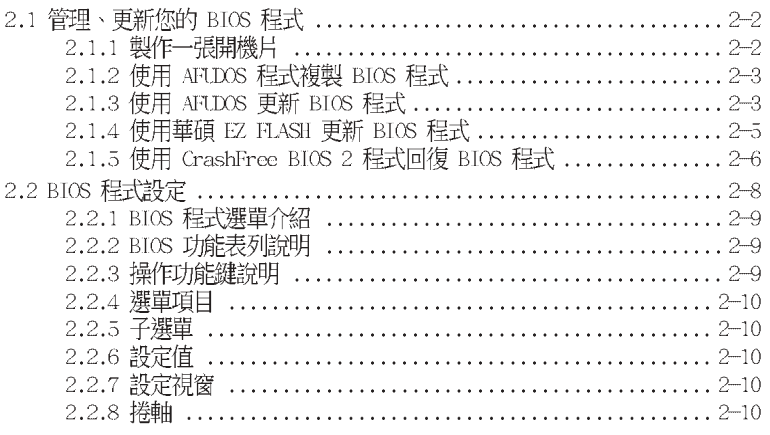

華碩 P4S800D-X 主機板使用手冊

# 目錄内容

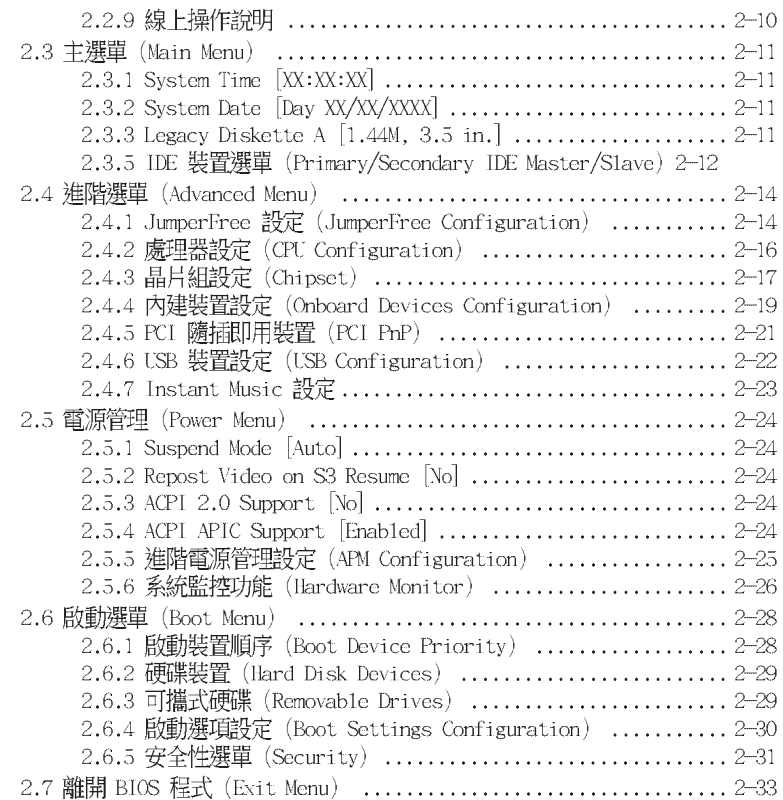

## 第三章 : 軟體支援

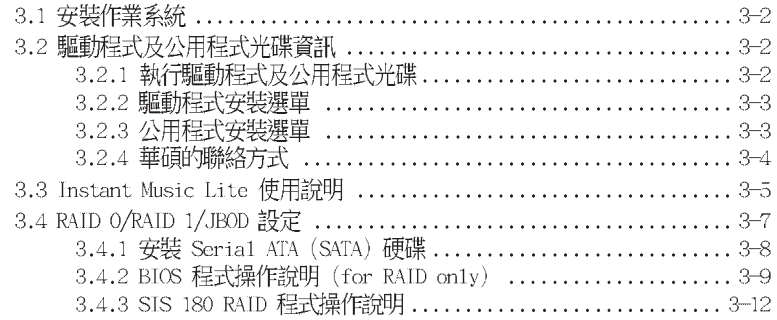

## 安全性須知

## 電氣方面的安全性

- 為避免可能的電擊造成嚴重損害,在搬動電腦主機之前,請先將電腦電 源線暫時從電源插座中拔掉。
- 當您要加入硬體裝置到系統中或者要移除系統中的硬體裝置時,請務必 先連接該裝置的訊號線,然後再連接電源線。可能的話,在安裝硬體裝 置之前先拔掉電源供應器的電源線。
- · 當您要從主機板連接或拔除任何的訊號線之前,請確定所有的電源線已 事先拔掉。
- 在使用介面卡或擴充卡之前,我們建議您可以先尋求專業人士的協助。 這些裝置有可能會干擾接地的迴路。
- 請確定電源供應器的電壓設定已調整到本國/本區域所使用的電壓標準 値。若您不確定您所屬區域的供應電壓値為何,那麼請就近詢問當地的 電力公司人員。
- 如果電源供應器已損壞,請不要嘗試自行修復。請將之交給專業技術服 務人員或經銷商來處理。

## 操作方面的安全性

- 在您安裝主機板以及加入硬體裝置之前,請務必詳加閱讀本手冊所提 供的相關資訊。
- 在使用產品之前,請確定所有的排線、電源線都已正確地連接好。若您 發現有任何重大的瑕疵,請儘速聯絡您的經銷商。
- 為避免發生電氣短路情形,請務必將所有沒用到的螺絲、迴紋針及其他 零件收好,不要遺留在主機板上或電腦主機中。
- 灰塵、濕氣以及劇烈的溫度變化都會影響主機板的使用壽命,因此請盡 量避免放置在這些地方。
- 請勿將電腦主機放置在容易搖晃的地方。
- 若在本產品的使用上有任何的技術性問題,請和經過檢定或有經驗的技 術人員聯絡。

5

# 關於這本使用手冊

產品使用手冊包含了所有當您在安裝本主機板時所需用到的資訊。

## 提示符號

為了能夠確保您正確地完成主機板設定,請務必注意下面這些會在本手冊 中出現的標示符號所代表的特殊含意。

警告/危險:提醒您在進行某一項工作時要注意自身的安全。

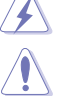

V<br>V

Ø

小心:提醒您在谁行某一項工作時要注意勿傷害到電腦主機板元 件。

重要:此符號表示您必須要遵照手冊所描述之方式完成一項或多項 軟硬體的安裝或設定。

注意:提供有助於完成某項工作的訣竅和其他額外的資訊。

## 哪裡可以找到更多的產品資訊

您可以經由下面所提供的兩個管道來獲得您所使用的華碩產品資訊以及軟 硬體的升級資訊等。

## 1. 華碩網站

您可以到 http://tW.asus.com 華碩電腦全球資訊網站取得所有關於華碩 軟硬體產品的各項資訊。

## 2. 其他文件

在您的產品包裝盒中除了本手冊所列舉的標準配件之外,也有可能會夾 帶有其他的文件,譬如經銷商所附的產品保證單據等。

## 代理商查詢

華碩主機板在台灣透過聯強國際與精技電腦兩家代理商出貨,您請參考 下列範例圖示找出產品的 10 碼式序號標籤,再至 http://tw.asus.com/ support/eService/querydist tw.aspx 查詢您產品的代理商,以方便您有 產品諮詢或送修需求時,可尋求代理商服務。(本項服務僅支援台灣使用 者)

聯強服務電話: (02) 25062558 精技服務電話: 0800-089558

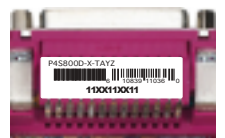

#### 請注意!

本產品享有三年產品保固期,倘若自行撕毀或更換原廠保固序號標籤, 即取消保固權益,且不予提供維修服務。

# P4S800D-X 規格簡介

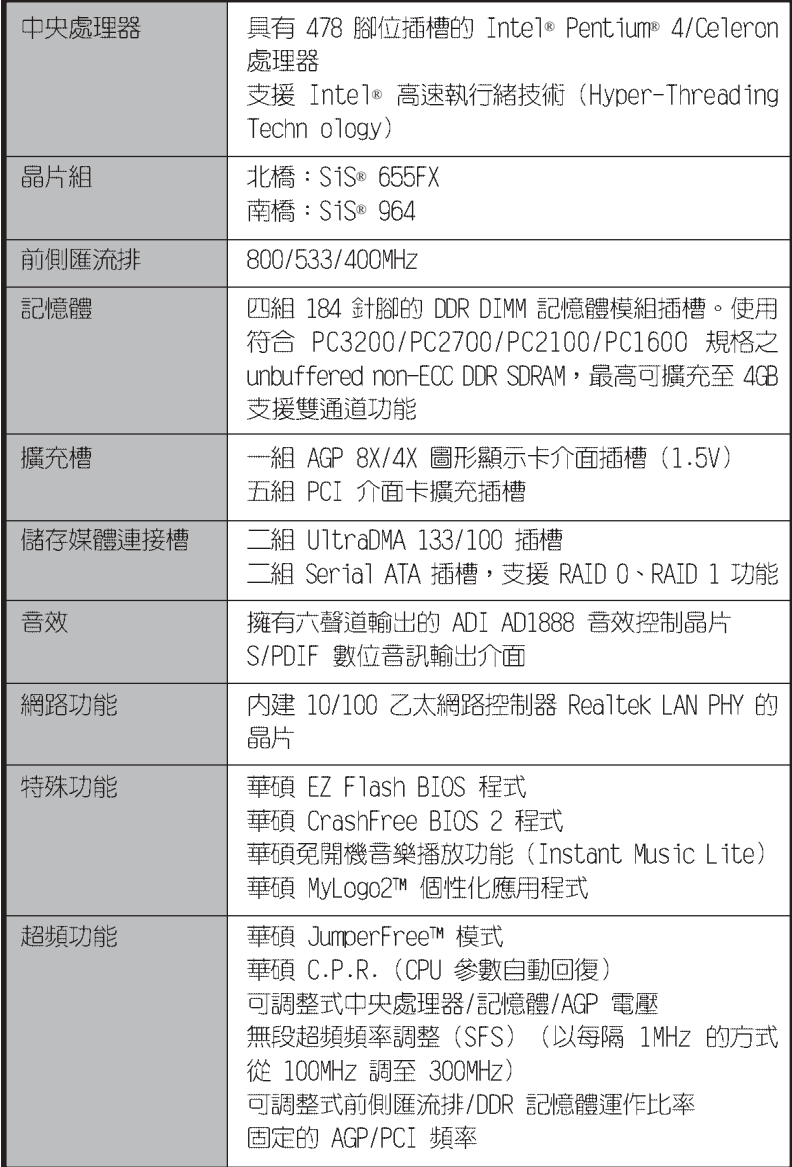

(下頁待續)

華碩 P4S800D-X 主機板使用手冊 7

# P4S800D-X 規格簡介

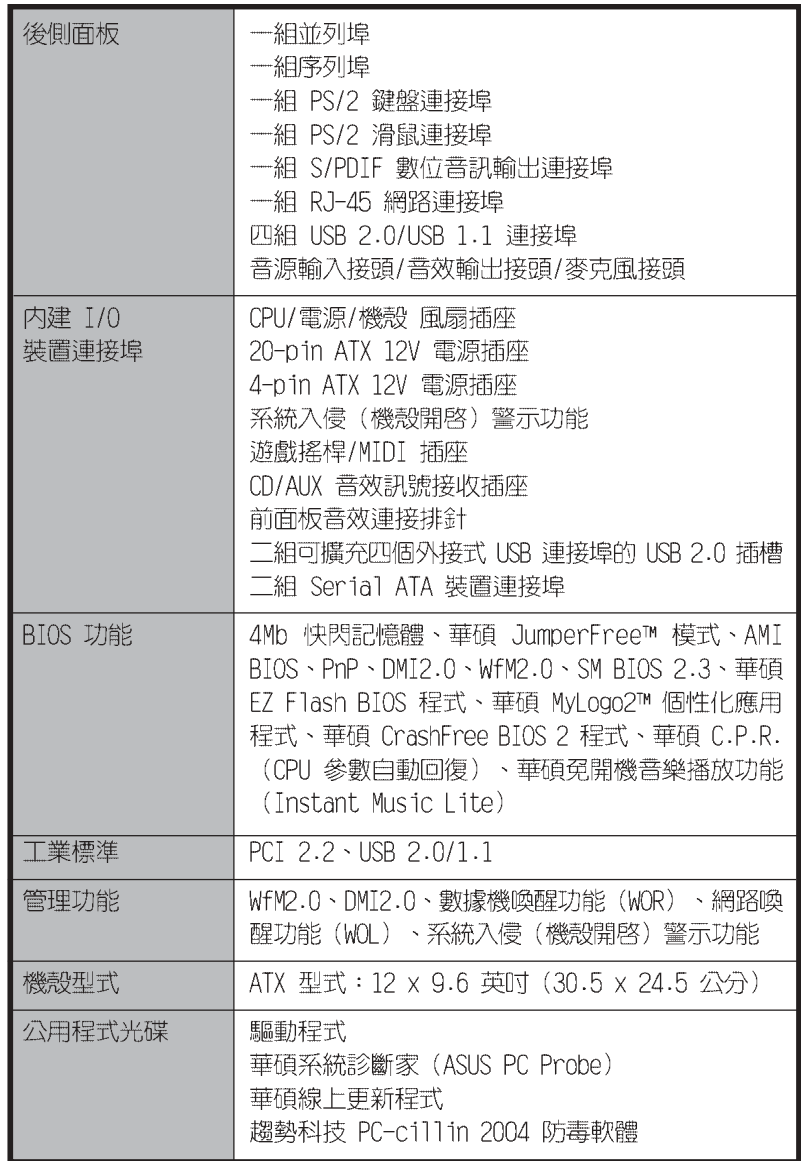

★表列規格若有變動,恕不另行通知

第一章

您可以在本章節中發現諸多華碩所賦予本 主機板的優異特色。本章節包含有:主機板 構造介紹、開關與跳線選擇區的說明,以及 元件與周邊裝置連接的介紹。

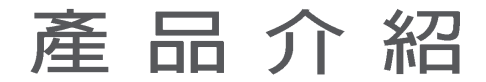

華碩 P4S800D-X 主機板使用手冊 **1-1**

# 1.1 歡迎加入華碩愛好者的行列

#### 再次感謝您購買此款華碩 P4S800D-X 主機板!

由華碩 P4S800D-X 主機板與英特爾 Socket-478 Pentium®4 /Celeron 微 處理器的搭檔演出,加上 SiS® 655FX 晶片組所構成的強大陣容,支援最新 的 800MHz 前側匯流排,以及支援雙通道架構的 DDR400 記憶體模組,如此 的超完美結合再一次為高效能桌上型電腦平台提供一個全新性能標竿的解決 方案。

#### 產品包裝  $1.2$

在您拿到本主機板包裝盒之後,請馬上檢查下面所列出的各項標準配件是 否齊全:

- ✔ 華碩 P4S800D-X 主機板
- ATX 型式: 12 x 9.6 英吋 (30.5 x 24.5 公分)
- ╱ 華碩 P4S800D-X 系列主機板驅動程式及公用程式光碟
- ✔ 二條 Serial ATA 裝置連接排線
- ✔ 40 針腳 80 導線 UltraATA IDE 高密度連接排線
- √ 3.5 英时軟碟機連接排線
- √ 主機板輸出/輸入連接埠金屬擋板
- √ 備用的跳線帽
- 華碩 P4S800D-X 主機板使用手冊

 $\mathscr{L}$ 

若以上列出的任何一項配件有損壞或是短缺的情形,請儘速與您 的經銷商聯絡。

## 1.3 特殊功能

## 新世代中央處理器

本主機板配置一組擁有 478 腳位的中央處理器省力型插座 (ZIF) 。英特 爾 Socket-478 Pentium® 4 處理器採用内含 512KB L2 快取的 0.13 微米處 理器核心,並且包含了 800/533/400MHz 的系統匯流排。支援最新的高速執 行緒技術 (Hyper-Threading technology), 以及最新的 FMB2 電源設計, 可使核心頻率最高達 3.2+ GHz,資料傳輸率最高達每秒 6.4GB。請参考 1-6 頁的說明。

## 支援雙通道 DDR400 記憶體規格 麻醉精神

採用最新一代的記憶體標準 PC3200/PC2700/PC2100/PC1600 規格的 DDR SDRAM (Double Data Rate SDRAM, 雙倍資料傳輸率動態存取記憶體), 具 有較以往 SDRAM 記憶體更高的傳輸效能,最多可增加到 4GB。400MHz 時脈 的 DDR SDRAM 能提供最新的 3D 繪圖顯示卡、多媒體影音和網路應用程式 對於資料頻寬的需求。請參考 1-8 頁的說明。

#### 第一章: 產品介紹  $1 - 2$

#### SIS<sub></sub> SiS<sup>®</sup> HyperStreaming 架構

SiS® 655FX 晶片整合了最新的 HyperStreaming 引擎,可以大幅提升雷 腦系統的效能。HyperStreaming 引擎可以聰明的管理在南北橋與前側匯流 排、記憶體和繪圖顯示介面中的資料傳輸,讓資料可以在連接插槽與核心 處理晶片之間相當順暢的相互傳遞。

#### Serail ATA 解決方案,支援 RAID 0、RAID 1 功能

本主機板支援二組相容於 Serial ATA 規格的硬體裝置介面,一個可以取 代 Parallel ATA 的革命性儲存介面。Serial ATA 規格可以允許連接更 薄、更有彈性、針腳更少的排線,降低對電壓的需求、提高資料傳輸率至 每秒 150MB,並且仍然可以與 Parallel ATA 規格相容。本主機板内建 SiS® 964 晶片,因此本主機板可以使用 Serial ATA 硬碟來建構 RAID 0、RAID 1磁碟陣列。請參考 1-19 頁的說明。

## 華碩 CrashFree BIOS 2 程式 dramation

華碩最新自行研發的 CrashFree BIOS 2 工具程式,可以讓您輕鬆的回復 BIOS 程式中的資料。當 BIOS 程式和資料被病毒入侵或毀損,您可以輕鬆 的從備份磁片中,將原始的 BIOS 資料回存至系統中。這項保護裝置可以降 低您因 BIOS 程式毀損而購買 ROM 晶片置換的需要。

#### 支援最新的 AGP 8X 規格 AGHEMA

本主機板支援最新的 AGP 8X 介面運算處理,AGP 8X (AGP 3.0) 是最新 一代的 VGA 顯示介面,可以提供更強大的圖形顯示及處理的效能,傳輸速 率可高達每秒 2.12GB。AGP 8X 的傳輸率為 AGP 4X 的二倍。

## 支援 USB 2.0 規格 down

本主機板支援最新的通用序列匯流排 USB 2.0 規格,傳輸速率從 USB 1.1 規格的 12 Mbps 一舉提升到 USB 2.0 規格的 480 Mbps, 提升了高達四十倍的 傳輸速度。高頻寬的 USB 2.0 規格提供高解析度的視訊會議系統、數位相 機、數位攝影機、新一代的掃描器、印表機,以及傳輸率更快速的儲存媒體 等設備的連接。USB 2.0 規格同時也可以向下相容於 USB 1.1 規格。請参考 1-17 頁的說明。

## 六聲道音效功能

本主機板内建 ADI AD1888 SoundMAX AC '97音效編解碼晶片,支援六聲 道的音效録放裝置,並可提供 5.1 聲道的環繞音效、優於 90dB 的 dynamic range、麥克風立體聲輸入。

## 華碩 MyLogo2™ 個性化應用軟體

本主機板内附的 MyLogo2™ 軟體讓您從此遠離一成不變的開機畫面。您可 以使用它來輕鬆地更換電腦開機畫面,除了可以隨心所欲地更換由華碩所 提供的多組圖案,當然,也可以依照您獨特的品味來創造專屬於您個人的 開機畫面。請參考 2-27 頁的說明。

#### 

本主機板提供了更大的便利性,可以透過 S/PDIF 數位音訊輸出介面來連 接外接式的家庭劇院影音設備,讓您在享受如 DVD 影音視訊或玩電腦遊戲 時,更能體驗 5.1 聲道環繞音響效果所帶來的聽覺震撼。

## C. P. R. (CPU 參數自動回復) C.

中華碩獨家研發的 C.P.R. 功能,可以讓主機板的 BIOS 程式在系統因為 超頻而導致當機時,不須開啓機殼清除 CMOS 記憶體中的資料,您只需要重 新開機啓動系統,BIOS 程式就會自動回復 CPU 設定中使用者前一次所設定 的參數值,接下來使用者就可以再次進行 CPU 參數的設定。

#### 華碩 EZ Flash BIOS 更新程式 ILI

透過華碩最新自行研發的 EZ Flash BIOS 更新程式,您可以輕易的更新 系統的 BIOS 程式,不需要再經由 MS-DOS 模式或透過開機磁片的方式更 新。請參考 2-5 頁的說明。

## 華碩免開機音樂播放功能 (Instant Music Lite) 性の

本主機板搭載華碩獨家研發的 Instant Music Lite 免開機音樂播放功 能,讓您不須進入 Windows 作業系統就可以享受您所喜歡的音樂。請參考 2-21 頁的說明。

## 1.4 主機板安裝前

主機板以及擴充卡都是由許多精密複雜的積體電路元件、整合性晶片等 所構成。而這些電子性零件很容易因靜電的影響而導致損壞,因此,在您 動手更改主機板上的任何設定之前,請務必先作好以下所列出的各項預防 措施:

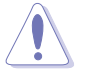

在您安裝或移除任何元件之前,請確認 ATX 電源供應器的電源 開關是切換到關閉 (OFF) 的位置,而最安全的做法是先暫時拔 出電源供應器的電源線,等到安裝/ 移除工作完成後再將之接 回。如此可避免因仍有電力殘留在系統中而嚴重損及主機板、周 邊設備、元件等。

## 電力警示燈

當主機板上内建的電力指示燈 (SB PWR1) 亮著時,表示目前系統是處於 正常運作、省電模式或者軟關機的狀態中,並非完全斷電。這個警示燈可 用來提醒您在置入或移除任何的硬體裝置之前,都必須先移除電源,等待 警示燈熄滅才可進行。請參考下圖所示。

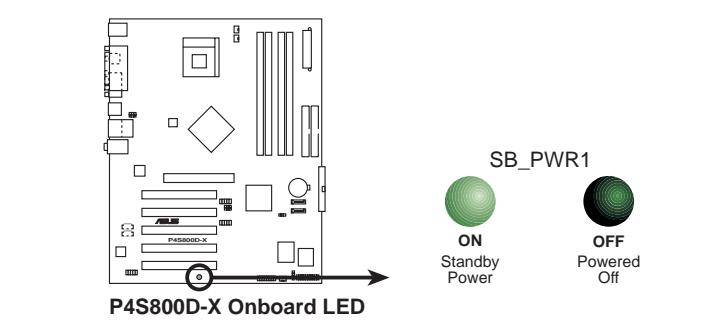

第一章: 產品介紹  $1 - 4$ 

# 1.5 主機板概觀

# 1.5.1 主機板構造圖

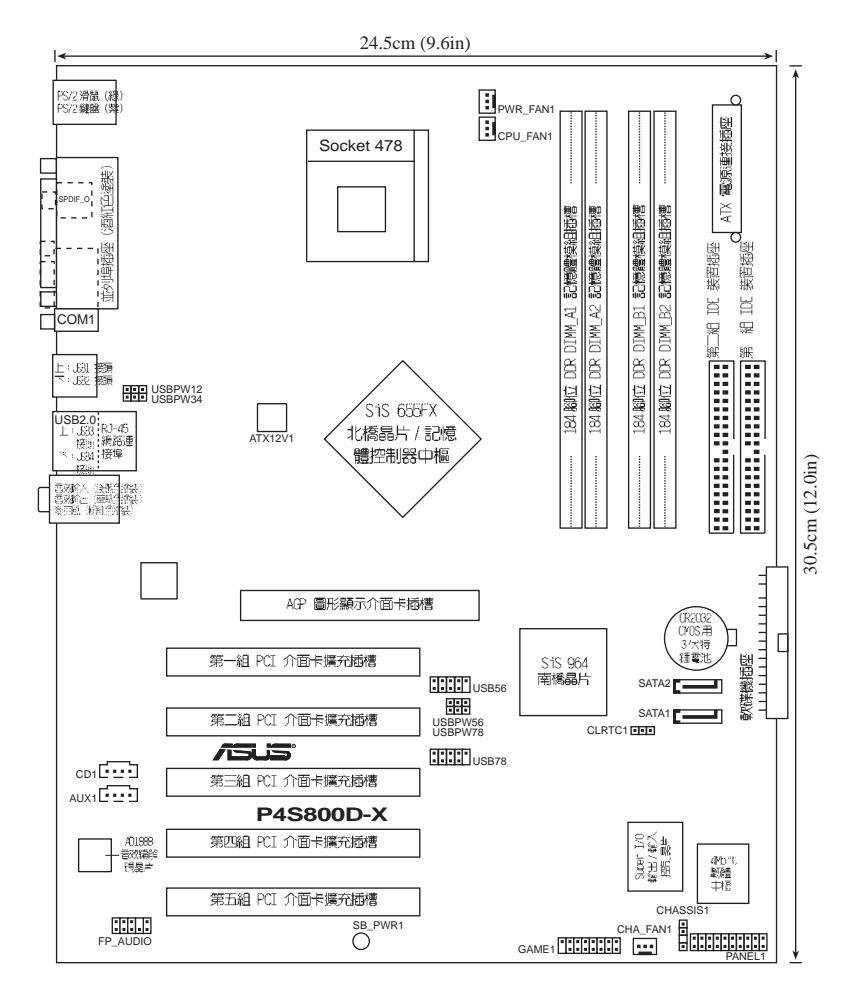

#### 華碩 P4S800D-X 主機板使用手冊 **1-5**

## 1.5.2 主機板的擺放方向

當您安裝主機板到電腦主機機殼内時,務必確認置入的方向是否正確。 主機板 PS/2 滑鼠接頭、PS/2 鍵盤接頭,以及音效插頭等的方向應是朝向 主機機殼的後方面板,而且您也會發現主機機殼後方面板會有相對應的預 留孔位。

(O

## 1.5.3 螺絲孔位

請將下圖所圈選出來的「九」個螺 絲孔位對準主機機殼内相對位置的螺 絲孔,然後再一一鎖上螺絲固定主機 板。

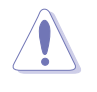

講勿將螺絲鎖得太緊!否 則容易導致主機板的印刷 電路板產生龜裂。

> 此面朝向電腦主 機的後方面板

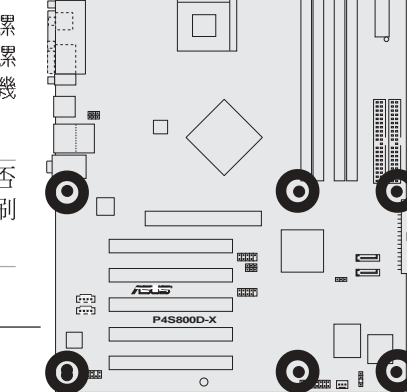

Ō

Ō

# 1.6 中央處理器 (CPU)

## 1.6.1 概觀

Intel® Pentium® 4/Celeron 處理器某一端邊緣上畫有金色三角形的符 號,此金三角即代表處理器的第一腳位,而這個特殊標示也是您要安裝處 理器到主機板的處理器插座時的插入方向識別依據。

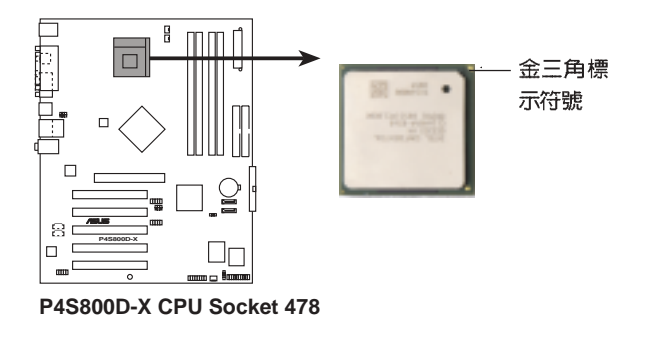

安裝 Pentium® 4 處理器到 Socket-478 插座的方向若有誤,可能 會弄彎處理器的針腳,甚至損及中央處理器本身!

**1-6** 第一章:產品介紹

## 1.6.2 安装中央處理器

請依照下面步驟安裝 Pentium® 4 處理器:

- 1. 找到位於主機板上的 Socket-478 處 理器插座。
- 2. 將 Socket-478 插座側邊的固定拉桿 拉起至其角度幾與插座呈 90 度角。

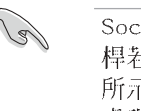

Socket-478 插座的固定拉 桿若沒有完全拉起(如右圖 所示),您將會發現很難將 處理器置入。

- 3. 將 Pentium® 4 處理器標示有金三角 的那一端對齊固定拉桿的底部(與處 理器插座連接的地方,見右圖所 示)。
- 4. 請小心地放入 Pentium® 4 處理器, 並確定所有的針腳是否都已沒入插槽 内。

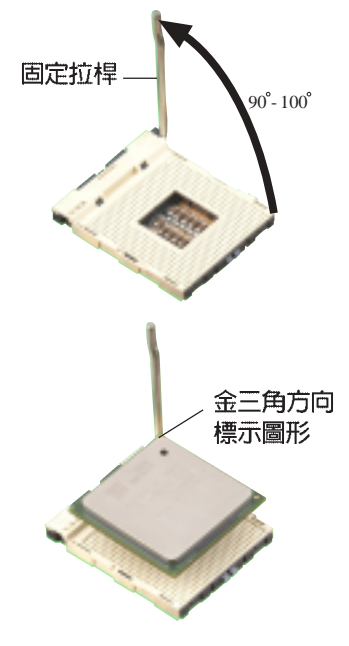

Pentium® 4 處理器僅能以一個方向正確安裝。請勿強制將處理器 裝入插槽,以避免弄彎處理器的針腳和處理器本身!

- 5. 當處理器安置妥當,接下來在您要拉 下固定拉桿欲鎖上處理器插槽的同 時,請用手指輕輕地抵住處理器。最 後當固定拉桿鎖上插槽時會發出一清 脆聲響,即表示已完成鎖定。
- 6. 安裝包裝盒内付的散熱片與風扇。
- 7. 將 CPU 的風扇排線連接到主機板上 的 CPU FAN1 插座。

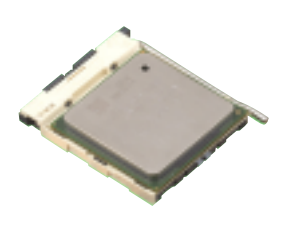

#### 華碩 P4S800D-X 主機板使用手冊 **1-7**

## 1.7 系統記憶體

## 1.7.1 記憶體插槽位置

下圖為 DDR 記憶體插槽在主機板上所在位置。

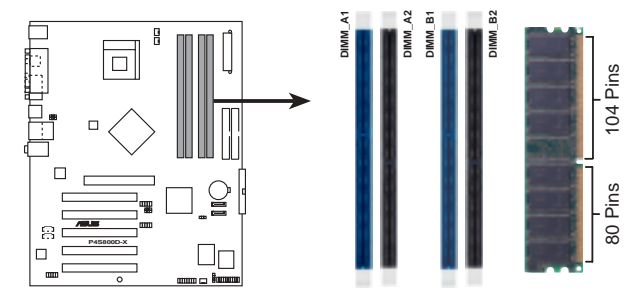

P4S800D-X 184-pin DDR DIMM sockets

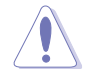

1. 建議您優先使用藍色插槽。

- 2. 在安裝或移除記憶體或任何系統元件之前, 請確認已經將電 腦的電源線拔除,以避免對主機板或元件造成嚴重損壞的情 況發生。
- 3. 當您安裝長度較長的 AGP 介面卡時,建議您先安裝記憶體模 組,因為較長的 AGP 介面卡在安裝時,其長度會記憶體插槽 要安裝記憶體時受到阻礙而無法安裝。

## 1.7.2 記憶體設定

您可以任意選擇使用 64、128、256、512MB 或者 1GB DDR DIMM 的記憶體 模組以本節所介紹的組合方式來安裝記憶體模組。

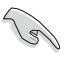

- 1. 安裝 DDR 記憶體時,請依照表格 1 的安裝配置來安裝記憶 體,以免發生記憶體錯誤或系統無法開機的情況。
- 2. 請使用相同容量與規格之記憶體,並安裝在同一顏色的記憶 體插槽上,方可使雙通道技術正確運作。
- 3. 請務必安裝相同行位址控制器延遲時間 (CAS Latency) 的記 憶體模組。建議您使用同一家供應商的記憶體模組。
- 4. 請選擇使用經華碩測試且認証的記憶體模組,其他未經測試 認証的記憶體模組可能無法適用於本主機板,請參考華碩網 站 http://www.asus.com 所公佈的最新資訊及記憶體供應商 商認証列表。

#### 第一章:產品介紹  $1 - 8$

## 表格 1 記憶體配置安裝建議表

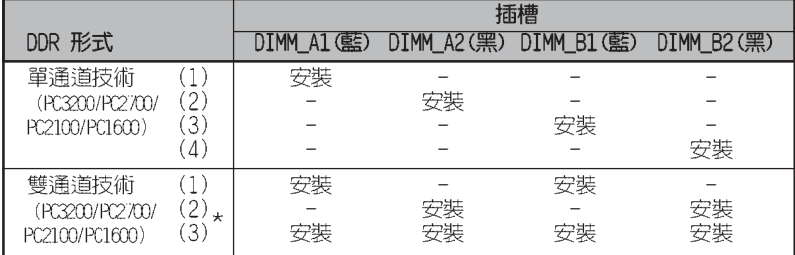

\* 在雙通道技術的設定 (3) 中, 您可以有以下二種做法:

1. 在四個插槽中安裝經過測試目合格的記憶體。

2. 在同為藍色的 DIMM\_A1 與 DIMM\_B1 記憶體插槽上,使用相同容量與 規格且經過測試合格的記憶體模組;在同為黑色的 DIMM\_A2 與 DIMM\_B2 記憶體插槽上,使用相同容量與規格且經過測試合格的記 憶體模組。

## 表格 2 DDR400 記憶體供應商認証列表 (QVL)

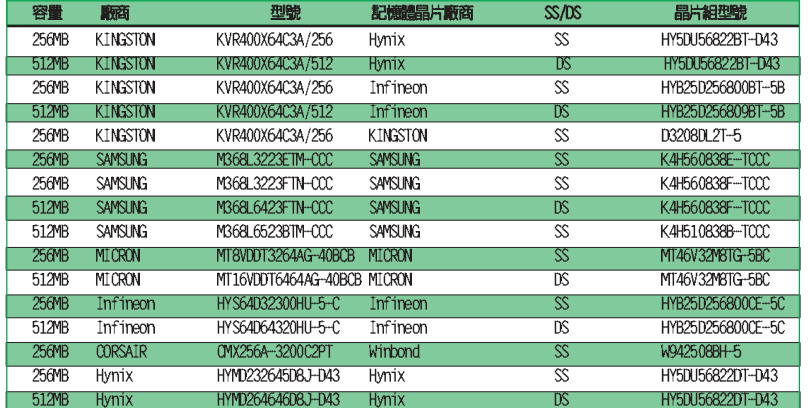

## 1.7.3 安装記憶體模組

請依照下面步驟安裝記憶體模組:

- 1. 扳開記憶體模組插槽兩端白色固定卡榫。
- 2. 將記憶體模組的金手指對齊記憶體模組插 槽的溝槽,並且在方向上要注意金手指的 凹孔要對上插槽的凸起點。
- 3. 緩緩地將記憶體模組插入插槽,若無錯 誤,插槽兩端的白色卡榫會因記憶體模組 置入而自動扣到記憶體模組兩側凹孔中。

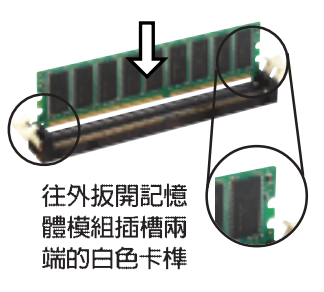

華碩 P4S800D-X 主機板使用手冊  $1-9$ 

# 1.8 擴充插槽

請按照下列步驟安裝擴充卡。

- 1. 請依照機殼的指示說明安裝擴充卡。
- 2. 啓動電腦,然後更改必要的 BIOS 程式設定。若需要的話,您也可以參 閱第二章 BIOS 程式設定以獲得更多資訊。
- 3. 為加入的擴充卡指派一組尚未被系統使用到的 IRQ,請參閱下表中所列 出的中斷要求使用一覽表。
- 4. 為新的擴充卡安裝驅動程式或應用程式。

## 1.8.1 標準中斷要求使用一覽表

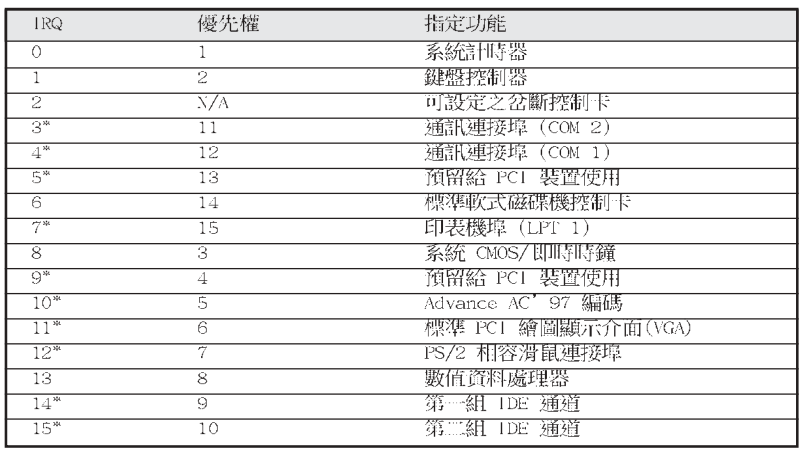

\*: 這些通常是留給或介面卡使用。

# 1.8.2 本主機板使用的中斷要求一覽表

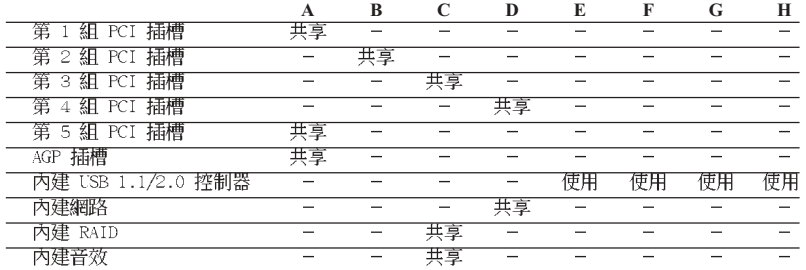

當您將 PCI 介面卡插在可以共享的擴充插槽時,請注意該介面 卡的驅動程式是否支援 IRQ 分享或者該介面卡並不需要指派<br>卡的驅動程式是否支援 IRQ 分享或者該介面卡並不需要指派 該介面卡的功能也無法使用。

第一章:產品介紹  $1 - 10$ 

1991

## 1.8.3 PCI 介面卡擴充插槽

舉凡網路卡、SCSI 卡、音效卡、USB 卡等符合 PCI 介面規格者,都可以 使用在 PCI 介面卡擴充插槽上。下面這一張圖示展示 PCI 介面網路卡放置 在 PCI 介面卡擴充插槽的情形。

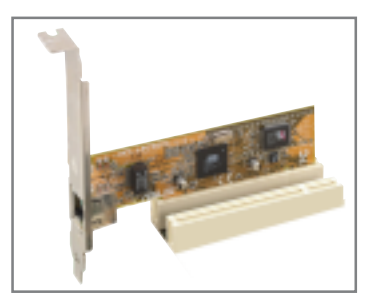

## 1.8.4 AGP 介面卡插槽

本主機板的介面卡插槽支援 AGP 8X 與 AGP 4X的 AGP 介面卡。當您購買 AGP 介面卡的時候,請務必確認該 AGP 介面卡是使用 +1.5V 的電壓。 請特別注意在將 AGP 介面卡置入插槽時,金手指部份的凹口必須能夠與 插槽吻合。

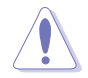

請務必安裝 +1.5V 電壓的 AGP 介面卡。

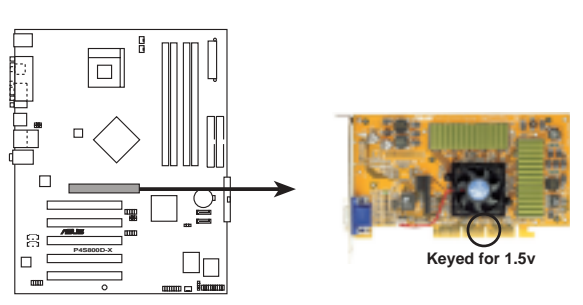

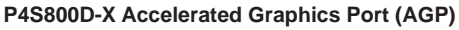

# 1.9 跳線選擇區

## 1. CMOS 組態資料清除 (CLRTC1)

在主機板上的 CMOS 記憶體中記載著正確的時間與系統硬體組態等資 料,這些資料並不會因電腦電源的關閉而遺失資料與時間的正確性,因 為這個 CMOS 的電源是由主機板上的鋰電池所供應。想要清除這些資 料,可以依照下列步驟進行:

- (1) 關閉電腦電源,拔掉電源線;
- (2) 將 CLRTC1 跳線帽由 [1-2] (預設値) 改為 [2-3] 約五~十秒鐘 (此時即清除 CMOS 資料),然後再將跳線帽改回 [1-2]:
- (3) 插上電源線,開啓電腦電源;
- (4) 當開機步驟正在進行時按著鍵盤上的 < De1 > 鍵進入 BIOS 程式 畫面重新設定 BIOS 資料。

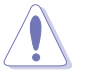

除非您要清除 CMOS 資料,否則請勿移除本跳線帽,不然將會造 成無法開機。

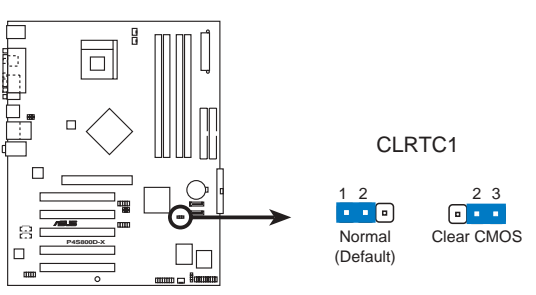

P4S800D-X Clear RTC RAM setting

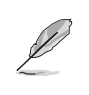

當系統因為超頻而導致系統當機時,您不需以上述的方式清除 CMOS 資料,您只需使用 C.P.R. (CPU 參數自動回復) 功能,先 將電腦關機,然後重新啟動系統,如此一來,BIOS 程式會自動 將各項參數設定回復為前一次的設定值。

#### 第一章: 產 品 介 紹  $1 - 12$

#### 2. USB 装置喚醒功能設定 (3-pin USBPW12, USBPW34, USBPW56, USBPW78)

將本功能設為 +5V 時,您可以使用 USB 介面裝置將電腦從 S1 睡眠 模式中喚醒。當本功能設定為 +5VSB 時,則表示可以從 S3、S4 睡眠模 式中將電腦喚醒。由於並非所有的電源供應器都支援 USB 裝置喚醒功 能,因此本功能設定的出廠預設値是將本項目皆設為 +5V,即 [1-2] 短 路。

USBPWR12 和 USBPWR34 這二組設定是設計給電腦主機後方面板的 USB 裝置埠使用; 而 USBPWR56 和 USBPW78 這二組設定則是提供給主機板内 建的 USB 連接針腳使用。

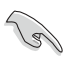

- 1. 欲使用 USB 裝置喚醒功能的 +5VSB 設定,您所使用的電源供 應器必須能夠提供每個裝置至少 1A/+5VSB 的電力,否則無法 喚醒電腦系統。
- 2. 無論電腦處於一般工作狀態或是省電模式中,總電力消耗都 不得超過電源供應器的負荷能力 (+5VSB) 。
- 3. 後側面板中的 USB 連接埠 (1~4 連接埠) 不支援從 S4 睡眠 模式中喚醒電腦功能。

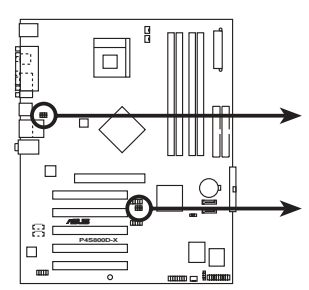

**P4S800D-X USB device wake up**

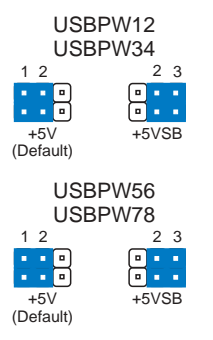

華碩 P4S800D-X 主機板使用手冊 **1-13**

## 1.10 元件與周邊裝置的連接

本節將個別描述主機板上所有的接針、接頭等的功能說明。

## 1.10.1 後側面板連接埠

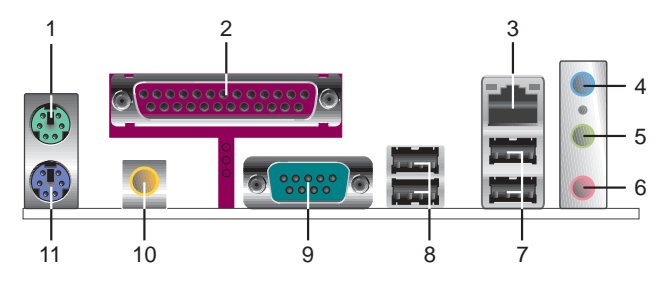

- 1. PS/2 滑鼠連接埠 (綠色) : 將 PS/2 滑鼠插頭連接到此埠。
- 2. 並列埠:您可以連接印表機、掃描器或者其他的並列埠裝置。
- 3. RJ-45 網路連接埠:這組連接埠可經網路線連接至區域網路(LAN, Local Area Network) .
- 4. 音源輸入接頭(淺藍色):您可以將錄音機、音響等的音效輸出端連 接到此音效輸入接頭。在六聲道音效輸出模式中,這個接頭應該接到 中聲道及重低音喇叭。
- 5. 香效輸出接頭(草綠色):您可以連接耳機或喇叭等的音效接收設 備。在六聲道音效輸出模式中,這個接頭應該接到前聲道。
- 6. 麥克風接頭(粉紅色):此接頭連接至麥克風。在六聲道音效輸出模 式中,這個接頭應該接到環繞喇叭。

**College Report** 

音效輸出、音效輸入與麥克風接頭的功能會隨著聲道音效設定的 改變而改變,如表格所示。

二、四、六聲道音效設定

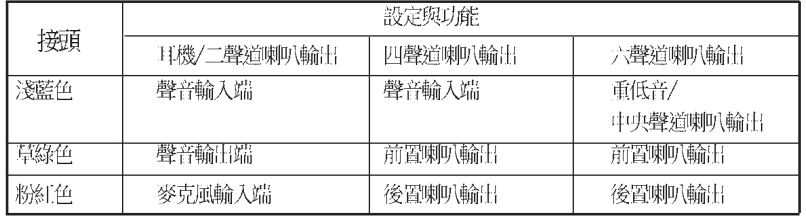

- 7. USB 2.0 装置連接埠 (1 和 2) : 這兩組通用序列匯流排 (USB) 連接 埠可連接到使用 USB 2.0 介面的硬體裝置。
- 8. USB 2.0 裝置連接埠 (3 和 4) : 這兩組通用序列匯流排 (USB) 連接 埠可連接到使用 USB 2.0 介面的硬體裝置。
- 9. 序列埠:這組 9-pin COM2 連接埠可連接序列裝置。
- 10. S/PDIF 音效輸出埠:本音效輸出埠支援 S/PDIF 裝置,可連接外接式 的音效輸出裝置。
- 11. PS/2 鍵盤連接埠 (紫色) : 將 PS/2 鍵盤插頭連接到此埠。

#### 第一章:產品介紹  $1 - 14$

## 1.10.2 主機板内部連接埠

1. IDE 装置連接插座 (40-1 pin PRI\_IDE1, SEC\_IDE1)

每個插座分別可以連接一條 IDE 排線,而每一條排線可以連接兩個 IDE 裝置 (像是硬碟、CD-ROM、ZIP 或 MO 等) 。

將排線上藍色端的插頭插在主機板上的 Primary (建議使用) 或 Secondary 插座,然後將排線上灰色端的插頭接在當作 Slave 裝置的 UltraATA100 IDE 裝置(如硬碟)上,最後再將排線上黑色端的插頭接 在作為 Master 裝置的 UltraATA100 IDE 裝置 (如硬碟)上。

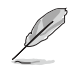

1. 如果一條排線同時裝上兩個 IDE 裝置,則必須作好兩個裝置 的身分調整,其中一個裝置必須是 Master,另一個裝置則是 Slave,正確的調整方式請參考各裝置的使用說明。

- 2. 每一個 IDE 裝置插座的第二十隻針腳皆已預先拔斷以符合 U1traATA 排線的孔位。如此做法可以完全預防連接排線時插 錯方向的錯誤。
- 3. 在 UltraATA 排線靠近藍色接頭附近的小孔是有意打孔,並非 是損壞品。

È

 $\overline{R}$ 

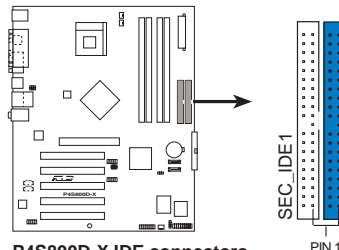

請將排線標示為紅色處 對準插座上 Pin 1 位置

P4S800D-X IDE connectors

#### 2. 軟碟機連接插座 (34-1 pin FLOPPY1)

這個插座用來連接軟式磁碟機的排線,而排線的另一端可以連接一部 軟式磁碟機。軟式磁碟機插座第五腳已被故意折斷,而且排線端的第五 個孔也被故意填塞,如此可以防止在組裝過程中造成方向插反的情形。

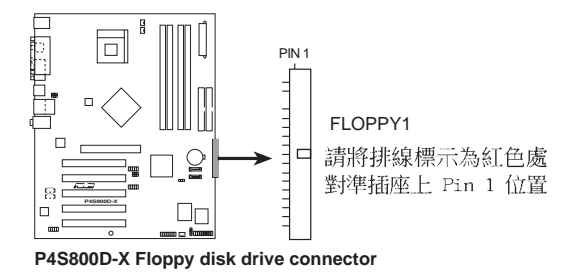

華碩 P4S800D-X 主機板使用手冊  $1 - 15$ 

#### 3. 主機板電源插座 (20-pin ATXPWR1, 4-pin ATX12V1)

這些電源插座用來連接到一台 ATX 12V 電源供應器。由電源供應器所 提供的連接插頭已經過特別設計,只能以一個特定方向插入主機板上的 電源插座。找到正確的插入方向後,僅需穩穩地將之套進插座中即可。 除了所提供的 20 孔位 ATXPWR1 電源插座外,本主機板另外還配置了 一組專門提供給中央處理器使用的 +12V 電源插座。為了讓處理器有足夠 且穩定的工作電壓,請您務必連接此組電源插座。

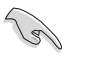

請確定您的 ATX 12V 電源供應器在 +12V 供電線路上能夠提供 8 安培的電流,在預備電壓 +5VSB 的供電線路上能夠提供至少 1 安培的電流。此外,我們建議您最起碼要使用 230 瓦的電源供 應器,而如果您的系統會搭載相當多的週邊裝置,那麼請使用 300 瓦高功率的電源供應器以提供足夠的裝置用電需求。注意: 一個不適用或功率不足的電源供應器,有可能會導致系統不穩定 或者難以開機。

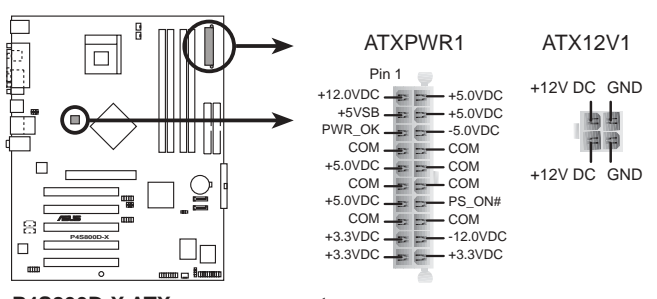

**P4S800D-X ATX power connector**

4. 内建音效訊號接收插座 (4-pin CD1, AUX1) 這些連接插座用來接收從光碟機、電視調諧器或是 MPEG 卡等裝置所 傳送出來的音源訊號。

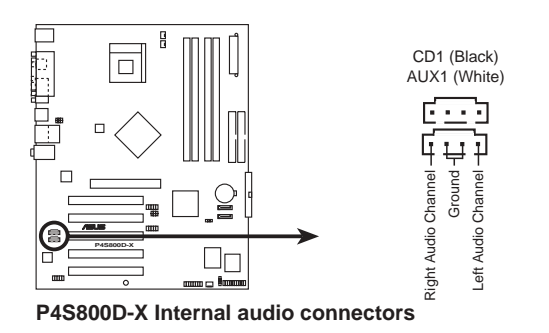

第一章:產品介紹 **1-16**

#### 5. 中央處理器/電源/機殼 風扇電源插座 (3-pin CPU\_FAN1, PWR\_FAN1, CHA FAN1)

您可以將 350 毫安至 740 毫安 (最高 8.88 瓦) 或是 總計為 1 安培 至 2.22 安培 (最高 26.64 瓦) /+12 伏特的風扇電源接頭連接到這三組 風扇電源插座。請注意要將風扇的風量流通方向朝向散熱片,如此才能 讓裝置傳導到散熱片的熱量迅速排出。注意!風扇的訊號線路配置和其 接頭可能會因製造廠商的不同而有所差異,但大部分的設計是將電源線 的紅線接至風扇電源插座上的電源端(+12V), 黑線則是接到風扇電源插 座上的接地端(GND)。連接風扇電源接頭時,一定要注意到極性問題。

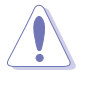

千萬要記得連接風扇的電源,若系統中缺乏足夠的風量來散熱, 那麼很容易因為主機內部溫度逐漸昇高而導致當機,甚至更嚴重 者會燒毀主機板上的電子元件。注意:這些插座並不是單純的排 針!不要將跳線帽套在它們的針腳上。

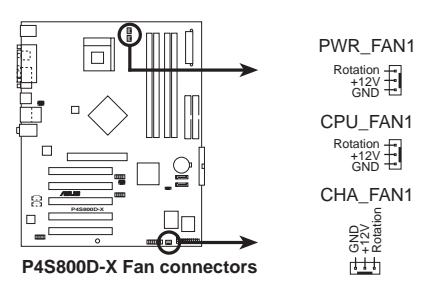

#### 6. USB 擴充套件排線插座 (10-1 pin USB56, USB78)

若位於主機機殼後方背板上的 USB 裝置連接埠已不敷使用,本主機 板提供了一組 USB 擴充插座,您可以將 USB 模組安裝在機殼的前面板 上,此外,也可以使用 USB 連接排線將選購的 USB 2.0 模組連接此插 座。這個模組擁有二個 USB 2.0 連接埠,支援新一代的 USB 周邊裝 置,例如高解析度的視訊會議攝影機、掃瞄器和印表機等。

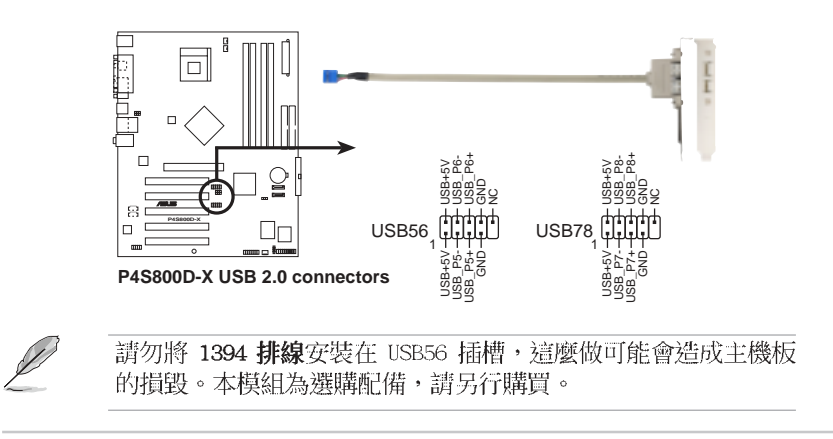

華碩 P4S800D-X 主機板使用手冊  $1 - 17$ 

#### 7. 前面板音效連接排針 (10-1 FP\_AUDIO1)

這組音效外接排針供您連接到前面板音效排線,如此您就可以輕鬆地 經由主機前面板來控制音效輸入/輸出等功能。

這組排針的預設値為將跳線帽套在 LINE OUT\_R/BLINE\_OUT\_R 與 LINE OUT\_L/BLINE\_OUT\_L 接針上,若您要使用前面板音效功能,則將跳線帽 移除,將前面板音效連接排線安裝在此接針上。

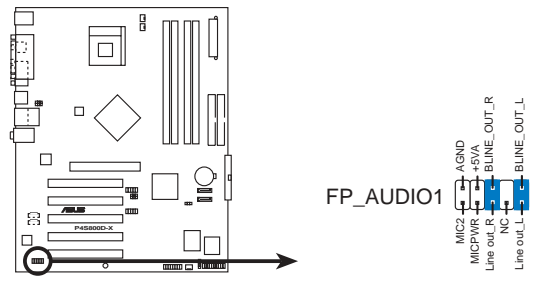

**P4S800D-X Front panel audio connector**

## 9. 機殼開啓警示排針 (4-1 pin CHASSIS1)

這組排針提供給設計有機殼開啓偵測功能的電腦主機機殼之用。此 外,尚須搭配一個外接式偵測裝置譬如機殼開啓偵測感應器或者微型開 關。在本功能啓用時,若您有任何移動機殼元件的動作,感應器會隨即 偵測到並且送出一信號到這組接針,最後會由系統記錄下來這次的機殼 開啓事件。

本項目的預設値是將跳線帽套在 CHASIS1 排針中標示著 「Chassis Signal」和「GND」的二個針腳上,若您想要使用本功能,請將跳線帽 從「Chassis Signal」和「GND」的針腳上移除。

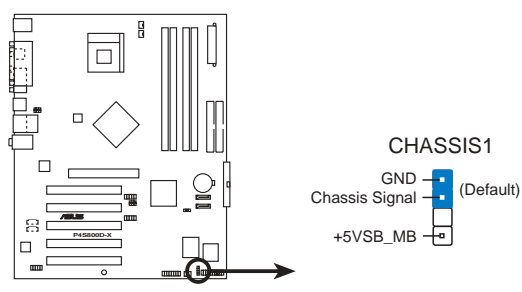

**P4S800D-X Chassis intrusion connector**

#### **1-18** 第一章: 產 品 介 紹

#### 9. 摇桿/MIDI 連接排針 (16-1 pin GAME1)

這組排針支援搖桿/MIDI 模組。如果您的包裝内附有選購的搖桿/MIDI 模組,請將本模組的排線連接到這個排針上。在這個模組上的搖桿/ MIDI 連接埠可以連接搖桿或遊戲控制器,以及可以演奏或編輯音效檔 案的 MIDI 裝置。

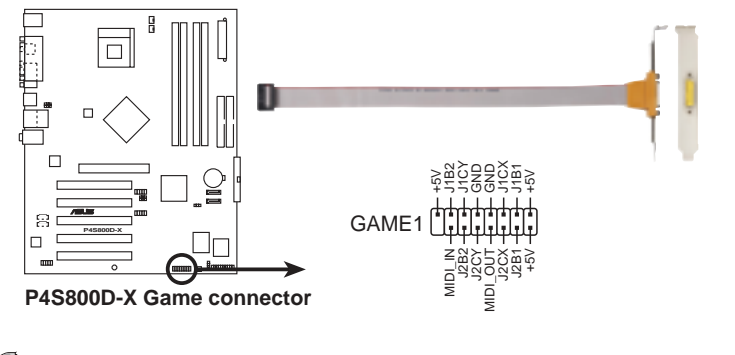

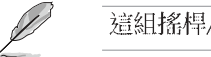

這組搖桿/MIDI 模組屬於選購配件,需另行購買。

#### 10.Serial ATA RAID 装置連接插座 (7-pin SATA1, SATA2)

本主機板提供了新一代的連接插座,這個新一代的插座支援使用細薄 的 Serial ATA 排線連接主機内部主要的儲存裝置。現行的 Serial ATA 介面允許資料傳輸率達每秒 150MB,優於傳統的傳輸率為每秒 133MB 的 Parallel ATA (UltraATA 133) 介面。

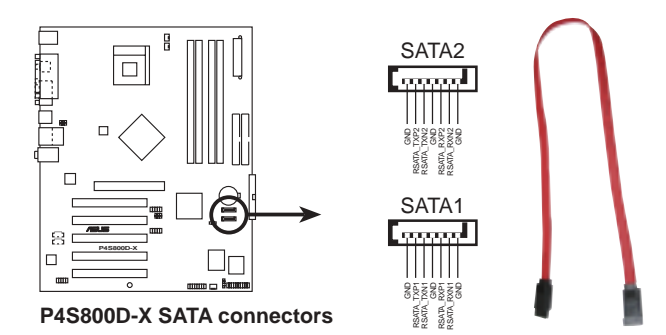

11. 系統控制面板連接排針 (20-pin PANEL)

```
這一組連接排針包括了數個連接到電腦主機前面板的功能接針。以下
針對各項功能作逐一簡短說明。
```
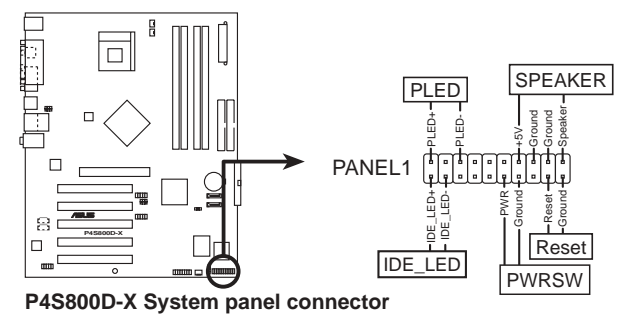

# • 系統電源指示燈連接排針 (3-1 pin PLED, 綠色) 這組排針可連接到電腦主機面板上的系統電源指示燈。在您啓動電腦

並且使用電腦的情況下,該指示燈會持續亮著;而當指示燈閃爍亮著 時,即表示電腦正處於睡眠模式中。

#### 機殼喇叭連接排針 (4-pin SPKR,橘色) •

這組四腳位排針連接到電腦主機機殼中的喇叭。當系統正常開機便可 聽到嗶嗶聲,若開機時發生問題,則會以不同長短的音調來警示。

#### ATX 電源/軟關機 開關連接排針 (2-pin PWRBTN,黃色) •

這組排針連接到電腦主機面板上控制電腦電源的開關。您可以根據 BIOS 程式或作業系統的設定,來決定當按下開關時電腦會在正常運作 和睡眠模式間切換,或者是在正常運作和軟關機模式間切換。若要關 機,請持續按住電源開關超過四秒的時間。

#### • 軟開機開關連接排針 (2-pin RESET, 藍色)

這組兩腳位排針連接到電腦主機面板上的 Reset 開關。可以讓您在不 需要關掉電腦電源即可重新開機,尤其在系統當機的時候特別有用。

#### • IDE 硬碟動作指示燈號接針 (2-pin IDE LED,紅色)

您可以連接此組 IDE\_LED 接針到電腦主機面板上的 IDE 硬碟動作指 示燈號,如此一旦 IDE 硬碟有存取動作時,指示燈隨即亮起。

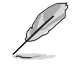

這組系統控制面板連接排針以不同的顏色來為各排針做簡單的識 別,排針與顏色的對應請參考各項目的說明。

#### **1-20** 第一章:產品介紹

華碩 P4S800D-X 主機板使用手冊 **2-1**

# BIOS 程式設定

在電腦系統中,BIOS 程式調校的優劣與 否, 和整個系統的運作效能有極大的關係。針 對您自己的配備來作最佳化 BIOS 設定,讓您 的系統性統再提升。本章節將逐一說明 BIOS 程式中的每一項組態設定。

第二章

## 2.1 管理、更新您的 BIOS 程式

下列軟體讓您可以管理與更新主機板上的 BIOS (Basic Input/Output System)設定。

- 1. AFUDOS: 在 DOS 作業系統中以開機磁片更新 BIOS 程式。
- 2. ASUS EZ Flash: 在開機之後, 系統仍在自我測試 (Power-On Self Test, POST) 時,以磁碟片更新 BIOS 程式。
- 3. CrashFree BIOS 2: 當 BIOS 程式毀損時, 以開機磁片或驅動程式及公 用程式光碟來更新 BIOS 程式。
- 4. ASUS Update: 在 Windows 作業系統中更新 BIOS 程式,請參考第三章 的詳細說明。

## 重要說明

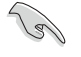

- 1. 建議您先將主**機板原始的 BIOS 程式**備份到一片**開機片**中,以 備您往後需要再度安裝原始的 BIOS 程式。使用 AFUDOS 或華 碩線上更新程式來拷貝主機板原始的 BIOS 程式。
	- 2. 在驅動程式及公用程式光碟中有一份可使用的 BIOS 程式, 這 個程式只有在您沒有將主機板原始的 BIOS 程式備份在開機磁 片中才可以使用。
	- 3. 請造訪華碩網站 (http://www.asus.com) 並使用華碩線上更 新程式來下載最新的 BIOS 程式。

## 2.1.1 製作一張開機片

- 1. 請使用下列任一種方式來製作一張開機片。
- 在 DOS 作業系統下

選一張乾淨的 1.44MB 磁片放入磁碟機中,進入 DOS 模式後,鍵入 format A:/S,然後按下 <Enter> 按鍵。

- 在 Windows 作業系統下
	- a. 由 Windows 桌面點選「開始」→「設定」→「控制台」。
	- b. 在控制台中雙擊「新增/移除程式」。
	- c. 點選「開機片」標籤,接著按下「建立開機片」。
	- d. 當要求插入磁片的對話框出現時,選一張乾淨的 1.44MB 磁片放入磁 碟機中,依照螢幕上的指示就可完成製作開機片程序。
- 2. 將主機板的原始(或最新的)BIOS 程式拷貝至開機磁片中。

#### 第二章: BIOS 程式設定  $2 - 2$

## 2.1.2 使用 AFUDOS 程式複製 BIOS 程式

AFUDOS.EXE 軟體可以將現行系統中的 BIOS 程式設定複製至磁碟片或硬 碟中,這份複製的磁碟片或硬碟,可以作為當 BIOS 程式失去作用或系統毀 損時的備份檔案。

1. 進入 DOS 畫面後,鍵入下列命令列:

#### afudos /0<filename>

在這裡所指的「filename」,使用者可以不超過八個位元的方式來命名 這個主檔名,並以不超過三個位元的方式來命名副檔名。

然後按下 Enter 按鍵。

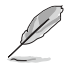

在下圖中的 BIOS 訊息內容僅供參考,在您螢幕上所出現的資訊 和本圖不一定完全相同。

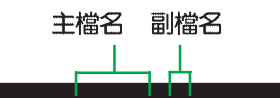

A:\>afudos /oMYBIOS03.rom AMI Firmware Update Utility - Version 1.10 Copyright (C) 2002 American Megatrends, Inc. All rights reserved. Reading flash ..... 0x0008CC00 (9%)

2. 這個軟體會複製現行系統中 BIOS 程式的預設値至磁碟片中,請確認磁 碟片不是保護寫入的狀態,並且有足夠的空間(至少600KB)可以儲存檔 案。

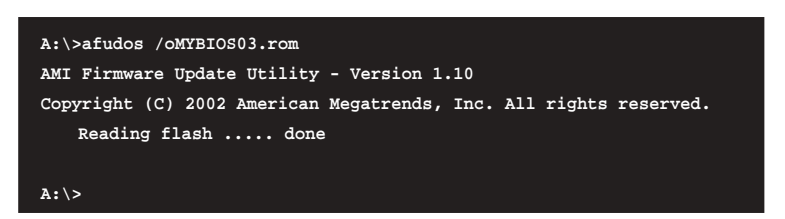

當 BIOS 程式複製至磁碟片中的程序完成之後,就會回到 DOS 視窗畫面。

## 2.1.3 使用 AFUDOS 更新 BIOS 程式

在 DOS 作業系統下,使用 AFUDOS.EXE 軟體來更新 BIOS 程式。

1. 從華碩網站 (tw.asus.com) 下載最新的 BIOS 檔案,將檔案儲存在磁片  $\spadesuit$  .

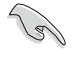

請準備一張紙將 BIOS 的檔名寫下來,因為在更新過程中,您必 須寫入正確的 BIOS 檔案名稱。

- 2. 將 AFUDOS.EXE 程式由驅動程式及公用程式光碟中,拷貝至含有 BIOS 檔案的開機磁片中。
- 3. 以開機磁片開機。
- 4. 進入 DOS 畫面後,鍵入下列命令列:

#### afudos /i<filename>

上列當中的「filename」指的就是由驅動程式及公用程式光碟拷貝至開機 片的最新(或原始的) BIOS 程式。

接下來的螢幕畫面會出現更新的過程。

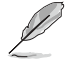

在下圖中的 BIOS 訊息內容僅供參考,在您螢幕上所出現的資訊 和本圖不一定完全相同。

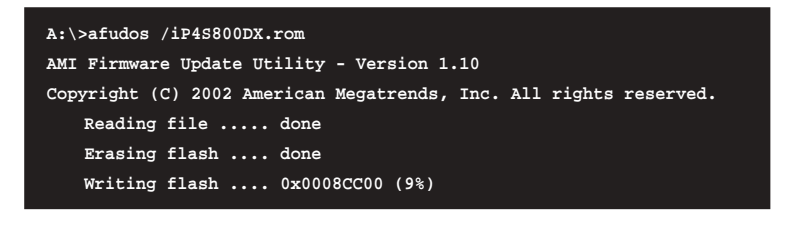

請勿在更新 BIOS 程式檔案時關閉或重新啟動系統!此舉將會導 致系統損毀!

當更新程序完成之後,就會回到 DOS 畫面。

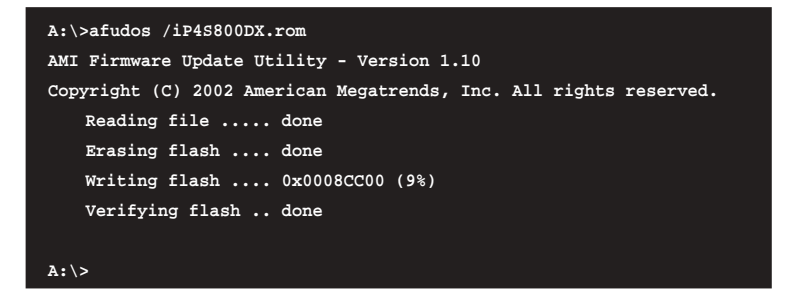

5. 以硬碟重新開機。

## 2.1.4 使用華碩 EZ Flash 更新 BIOS 程式

華碩 EZ Flash 程式讓您能輕鬆的更新 BIOS 程式,可以不必再透過開機 片的冗長程序或是到 DOS 模式下執行。華碩 EZ Flash 程式内建在 BIOS 韌 體當中,只要在開機之後,系統仍在自我測試 (Power-On Self Test, POST) 時,按下<Alt>+<F2> 就可以進入 EZ Flash 程式。

## 使用 EZ Flash 更新 BIOS 程式

- 1. 從華碩網站上 (www.asus.com) 下載最新的 BIOS 檔案,將此檔案重新 命名為 P4S800DX.ROM,並儲存在磁片中。
- 2. 重新開機。
- 3. 在開機之後,系統仍在自我測試 (POST) 時,按下 <Alt>+<F2> 進 入如下圖的畫面,開始執行 EZ Flash 程式。

**User recovery requested. Starting BIOS recovery... Checking for floppy...**

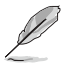

若是磁碟機讀取不到磁片,您就會收到一個錯誤訊息,即 • "Floppy not found" .

- 若是在磁片中讀取不到正確的 BIOS 檔案,您就會收到一個錯 誤訊息, 即"P4S800DX.ROM not found", 請確認您是否有 將所下載的最新 BIOS 檔案更名為"P4S800DX.ROM"。
- 4. 把存有最新的 BIOS 檔案的磁片放入磁碟機中,若是所有更新所需的檔 案都可以在磁片中讀取得到,EZ Flash 程式就會開始進行 BIOS 程式更 新的程序,並在更新後自動重新開機。

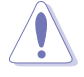

請勿在更新 BIOS 程式檔案時關閉或重新啟動系統!此舉將會導 致系統損毀!

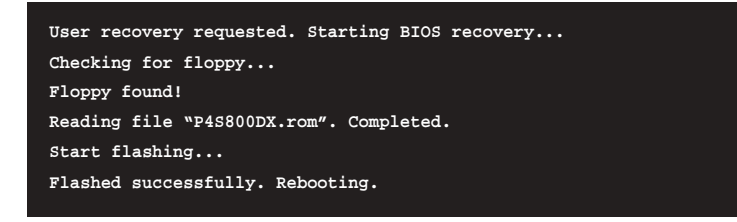

# 2.1.5 使用 CrashFree BIOS 2 回復 BIOS 程式

華碩最新自行研發的 CrashFree BIOS 2 工具程式,讓您在當 BIOS 程式 和資料被病毒入侵或毀損時,可以輕鬆的從驅動程式及公用程式光碟中,或 是從含有最新或原始的 BIOS 檔案的磁片中回復 BIOS 程式的資料。

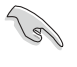

1. 在執行更新 BIOS 程式之前, 請準備隨主機板附贈的驅動程式 及公用光碟程式,或是存有 BIOS 檔案 (P4S800D-X.ROM) 的 磁碟片。

2. 若您已經主機板 BIOS 檔案備份至一張可開機的磁片,您也可 以使用這張磁片來回復 BIOS 程式,請參閱「2.1.1 建立開 機磁碟片」一節來建立可開機磁碟片。

## 使用磁碟片回復 BIOS 程式:

- 1. 啓動系統。
- 2. 當系統偵測 BIOS 發生錯誤,將出現以下訊息。

```
Bad BIOS checksum. Starting BIOS recovery...
Checking for floppy...
```
3. 把存有原始的或最新的 BIOS 檔案 (P4S800DX.ROM) 的磁片放入磁碟機 中,若是所有更新所需的檔案都可以在磁片中讀取得到,就會開始進行 BIOS 程式更新的程序。若是從華碩網站下載的 BIOS 程式名稱不一樣, 例如檔案名稱為 P4S800D-X2.ROM,請將此 BIOS 檔案重新命名為 「P4S800DX.ROM」。BIOS 更新程式會一直執行到找到 P4S800DX.ROM 檔 案為止。

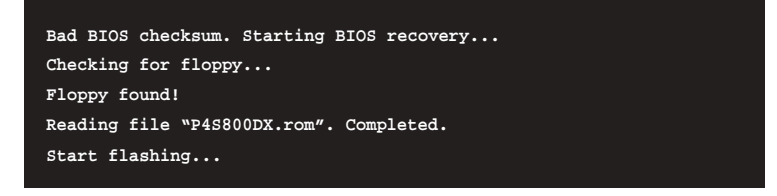

請勿在更新 BIOS 程式檔案時關閉或重新啟動系統!此舉將會導 致系統指毀!

4. 當系統更新完成時,會自動重新開機。

使用公用程式光碟回復 BIOS 程式:

- 1. 啓動系統。
- 2. 當系統偵測 BIOS 發生錯誤,將出現以下訊息。

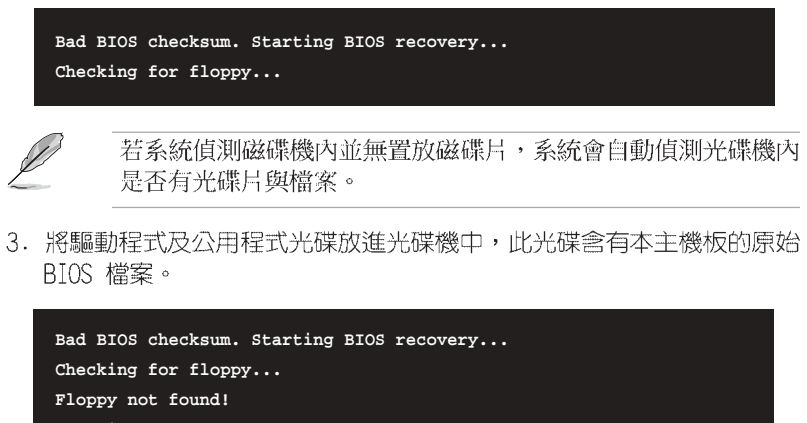

**Checking for CD-ROM... CD-ROM found. Reading file "P4S800DX.rom". Completed. Start flashing...**

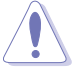

請勿在更新 BIOS 程式檔案時關閉或重新啟動系統!此舉將會導 致系統損毀!

4. 當 BIOS 更新完成時,會自動重新開機。

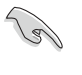

在公用程式光碟中的 BIOS 程式檔案也許並非為最新的 BIOS 檔 案版本, 請至華碩網站 (http://tw.asus.com) 來下載最新的 BIOS 檔案。

#### 華碩 P4S800D-X 主機板使用手冊 **2-7**

## 2.2 BIOS 程式設定

BIOS (Basic Input and Output System; 基本輸出入系統) 是每一部電 腦用來記憶周邊硬體相關設定,讓電腦正確管理系統運作的程式,並且提供 一個選單式的使用介面供使用者自行修改設定。經由 BIOS 程式的設定,您 可以改變系統設定值、調整電腦内部各項元件參數、變更系統效能以及設定 電源管理模式。如果您的電腦已是組裝好的系統,那麼 BIOS 應該已經設定 好了。如果是這樣,在後面我們會說明如何利用 BIOS 設定程式來做更進一 步的設定,特別是硬碟型熊的設定。

如果您是自行組裝主機板,那麼,在重新設定系統,或是當您看到了 RUN SETUP 的訊息時,您必須輸入新的 BIOS 設定値。有時候您可能會需要重新 設定電腦開機密碼,或是更改電源管理模式的設定等,您都需要使用到 BIOS 的設定。

本主機板使用 Flash ROM 記憶體晶片, BIOS 程式就儲存在這個 Flash ROM 晶片中。利用快閃記憶體更新公用程式,再依本節所述的步驟進行,可 以下載並升級成新版的 BIOS。由於儲存 BIOS 的唯讀記憶體在平時只能讀 取不能寫入,因此您在 BIOS 中的相關設定,譬如時間、日期等等,事實上 是儲存在隨機存取記憶體 (CMOS RAM) 中,透過電池將其資料保存起來,因 此,即使電腦的電源關閉,其資料仍不會流失(隨機存取記憶體可以寫入資 料,但若無電源供應,資料即消失)。當您打開電源時,系統會叫出儲存在 隨機存取記憶體中 BIOS 的設定,進行開機測試。

在開機之後,系統仍在自我測試 (POST, Power-On Self Test) 時, 按下 <DELETE> 鍵, 就可以啓動設定程式。如果您超過時間才按 <DELETE> 鍵,那麼自我測試會繼續執行,並阻止設定程式的啓動。在這種情況下,如 果您仍然需要執行設定程式,請按機殼上的 <RESET> 鍵或 <Ctr1>+< Alt>+<Delete> 重新開機。

華碩 BIOS 設定程式以簡單容易使用為訴求,選單方式的設計讓您可以輕 鬆的瀏覽選項,進入次選單點選您要的設定,假如您不小心做錯誤的設定, 而不知道如何補救時,本設定程式提供一個快速鍵直接回復到上一個設定, 這些將在以下的章節中有更進一步的說明。

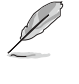

由於 BIOS 程式的版本會不定時地更新,因此實際上的設定畫面 也許會和手冊中的示範畫面有所不同,但這些變化並不會影響到 系統效能的表現。

#### 第二章: BIOS 程式設定  $2 - 8$

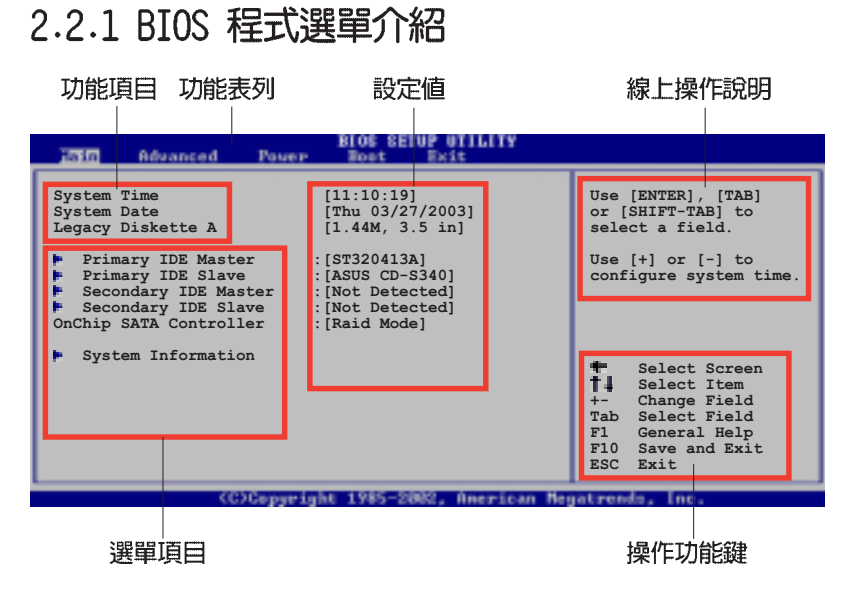

## 2.2.2 程式功能表列說明

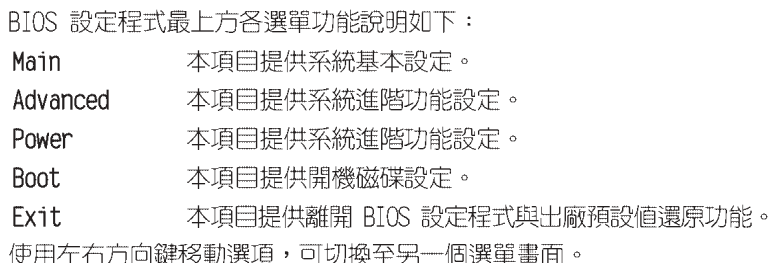

# 2.2.3 操作功能鍵說明

在選單畫面的右下方為操作功能鍵說明,請參照功能鍵說明來選擇及改變 各項功能。

**Designation** 

操作功能鍵將因功能頁面的不同而有所差異。

## 2.2.4 選單項目

於功能表列選定選項時,被選擇的功 能將會反白,如右圖紅線所框選的地 方,即選擇 Main 選單所出現的項目。

點選選單中的其他項目(例如: Advanced、Power、Boot 與 Exit) 也會 出現該項目不同的選項。

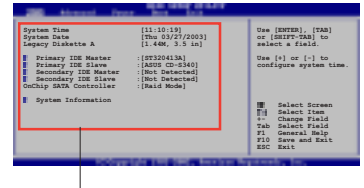

主選單功能的選單項目

## 2.2.5 子選單

在選單畫面中,若功能選項前面有一個小三角形標記,代表此為子選單, 您可利用方向鍵來選擇,並按下 <Enter> 鍵來進入子選單。

## 2.2.6 設定値

這些存在於選單中的設定值是提供給使用者選擇與設定之用。這些項目 中,有的功能選項僅為告知使用者目前運作狀態,並無法更改,那麼此類項 目就會以淡灰色顯示。而可更改的項目,當您使用方向鍵移動項目時,被選 擇的項目以反白顯示,代表這是可更改的項目。

## 2.2.7 設定視窗

在選單中選擇功能項目,然後按下<Enter>鍵,程式將會顯示包含此 功能所提供的選項小視窗,您可以利用此視窗來設定您所想要的設定。

## 2.2.8 捲軸

在選單畫面的右方若出現如右圖的捲 軸畫面,即代表此頁選項超過可顯示的 畫面,您可利用上/下方向鍵或是 PageUp/PageDown 鍵來切換書面。

## 2.2.9 線上操作說明

在選單畫面的右上方為目前所選擇的 作用選項的功能說明,此說明會依選項 的不同而自動變更。

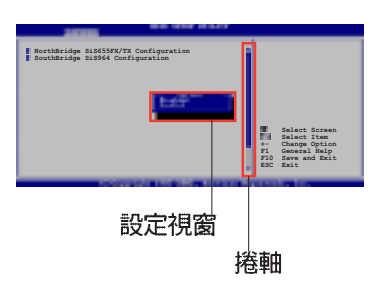

#### 第二章: BIOS 程式設定  $2 - 10$

# 2.3 主選單 (Main Menu)

當您進入 BIOS 設定程式時,首先出現的第一個畫面即為主選單,内容如 下圖。

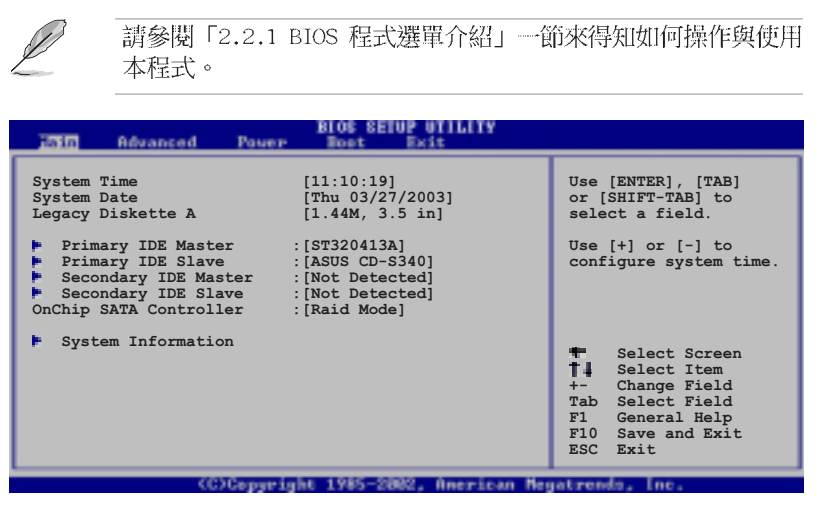

## 2.3.1 System Time [XX:XX:XX]

設定系統的時間(通常是目前的時間),格式分別為時、分、秒,有效値 則為時 (00 到 23) 、分 (00 到 59) 、秒 (00 到 59) 。可以使用 <Tab > 或 <Tab>+<Shift> 組合鍵切換時、分、秒的設定,直接輸入數字。

## 2.3.2 System Date [Day XX/XX/XXXX]

設定您的系統日期(通常是目前的日期),順序是月、日、年,格式為月 (1到12)、日(1到31)、年(到2099)。使用<Tab>或<Tab> +<Shift> 鍵切換月、日、年的設定,直接輸入數字。

## $2.3.3$  Legacy Diskette A  $[1.44M, 3.5$  in.]

本項目儲存了軟式磁碟機的相關資訊,設定值有: [None] [360K, 5.25 in.] [1.2M, 5.25 in.] [720K, 3.5 in.] [1.44M 3.5 in.] [2.88M, 3.5  $in.$ ]  $\circ$ 

# 2.3.4 IDE 装置選單 (Primary and Secondary<br>IDE Master/Slave)

當您進入 BIOS 程式時,程式會自動偵測系統已存在的 IDE 裝置,程式 將 IDE 各通道的主副裝置獨立為單一選項,選擇您想要的項目並按 [Enter] 鍵來進行各項裝置的設定。

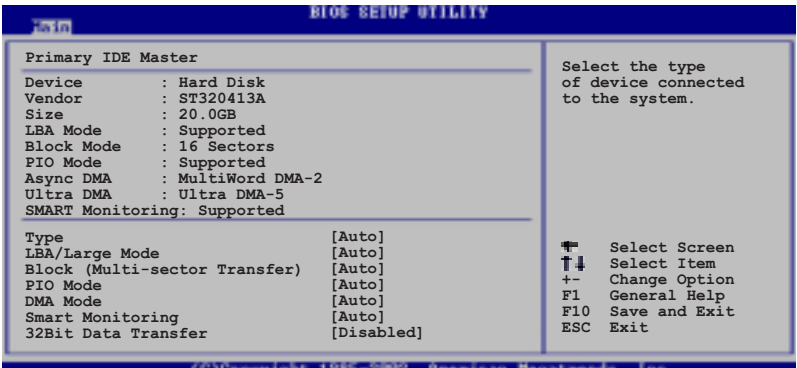

在畫面中出現的各個欄位 (Device、Vendor、Size、LBA Mode、Block Mode、PIO Mode、Async DMA、Ultra DMA 與 SMART monitoring) 的數值以 淡灰色顯示,皆為 BIOS 程式自動偵測裝置而得。若欄位顯示為 N/A ,代 表沒有裝置連接於此系統。

#### Type [Auto]

本項目可讓您選擇 IDE 裝置類型。選擇 Auto 設定値可讓程式自動偵 測與設定 IDE 裝置的類型;選擇 CDROM 設定値則是設定 IDE 裝置為光 學裝置;而設定為 ARMD (ATAPI 可移除式媒體裝置) 設定値則是設定 IDE 裝置為 ZIP 磁碟機、LS-120 磁碟機或 MO 磁光碟機等。設定値有: [Not Installed] [Auto] [CDROM] [ARMD]。

#### LBA/Large Mode [Auto]

開啓或關閉 LBA 模式。設定為「Autol 時,系統可自行偵測裝置是否 支援 LBA 模式,若支援,系統將會自動調整為 LBA 模式供裝置使用。 設定値有: [Disabled] [Auto]。

#### Block (Multi-sector Transfer) [Auto]

開啓或關閉資料同時傳送多個磁區功能。當您設為「Auto】時,資料 傳送便可同時傳送至多個磁區,若設為 [Disabled], 資料傳送便只能一 次傳送一個磁區。設定值有: [Disabled] [Auto]。

## PIO Mode [Auto]

選擇 PIO 模式。設定値有: [Auto] [0] [1] [2] [3] [4]。

#### DMA Mode [Auto]

選擇 DMA 模式。設定値有: [Auto] [SWDMA0] [SWDMA1] [SWDMA2] [MWDMAO] [MWDMA1] [MWDMA2] [UDMAO] [UDMA1] [UDMA2] [UDMA3] [UDMA4]  $[UDMA5]$   $\circ$ 

## SMART Monitoring [Auto]

開啓或關閉自動偵測、分析、報告技術 (Smart Monitoring, Analysis, and Reporting Technology)。設定値有: [Auto] [Disabled] [Fnabled]。

## 32Bit Data Transfer [Disabled]

開啓或關閉 32 位元資料傳輸功能。設定値有:「Disabled] **FEnabled** ·

## 2.3.5 OnChip SATA Controller [Enabled]

本項目用來啓動或關閉内建的 Serial ATA 控制晶片。設定値有: [Disabled] [Enabled]。

## 2.3.7 系統資訊 (System Information)

本選單可自動偵測系統的 BIOS 版本、處理器與記憶體相關資料。

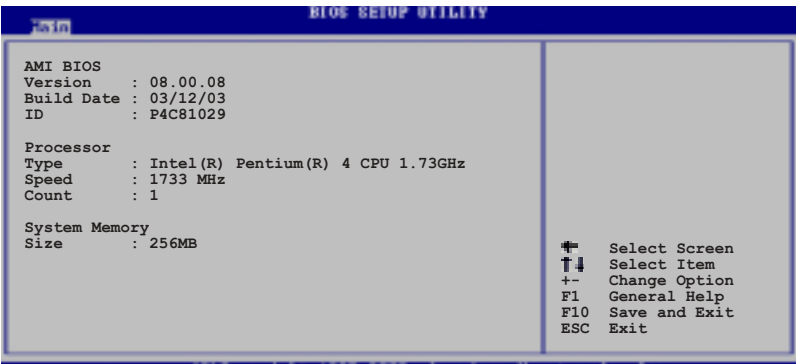

#### AMI BIOS

本項目為顯示目前所使用的 BIOS 程式資料。

## Processor

本項目為顯示目前所使用的處理器規格。

## **System Memory**

本項目為顯示目前所使用的記憶體模組容量。

華碩 P4S800D-X 主機板使用手冊  $2 - 13$ 

#### 進階選單 (Advanced menu)  $2.4$

進階選單可讓您改變中央處理器與其它系統裝置的細部設定。

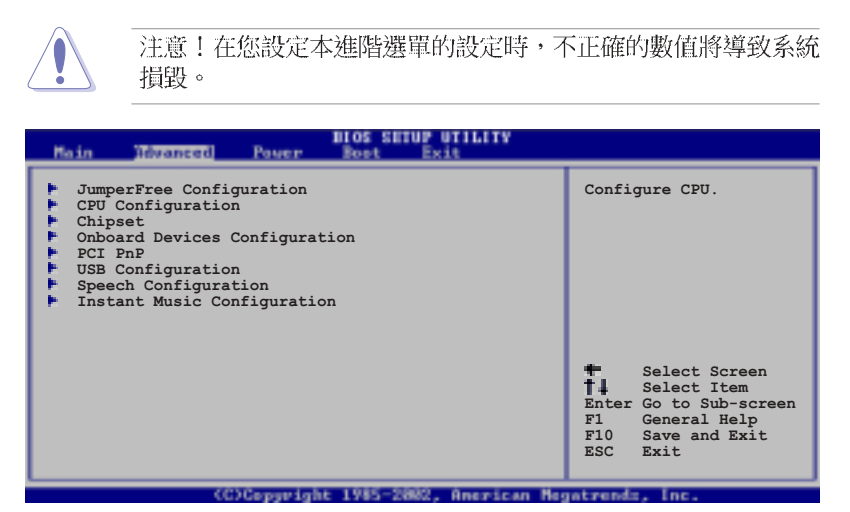

#### JumperFree設定 (JumperFree  $2.4.1$ Configuration)

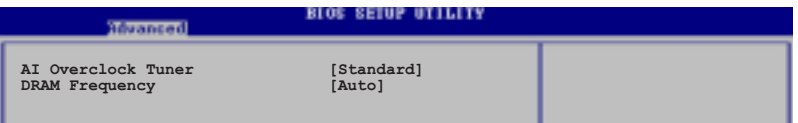

## AI Overclock Tuner [Standard]

本項目用來設定中央處理器超頻的相關選項,藉由此設定來達到您所想要 的處理器内頻值。設定值有: [Standard] [Manua1]。

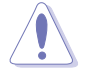

選擇過高的中央處理器頻率可能會導致系統不穩定,如果出現不 穩定的狀態,請將設定值改回預設值。

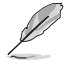

如果您使用未銷類的中央處理器,「CPU Ratio」選項就會出現在 AI Overclock Tuner 項目的下方,您可以從選項中選擇所想要

## CPU Frequency [133]

的比率。

本項目顯示由時脈產生器傳送到系統匯流排和 PCI 匯流排之間的頻率。 中央處理器的運作時脈 (CPU Speed) 是由匯流排的頻率 (外頻) 與倍頻相乘 而得。這個項目的數值是由 BIOS 程式自動偵測而得,使用者無法自行設定。 輸出頻率範圍在 100~300 之間。

#### 第二章: BIOS 程式設定  $2 - 14$

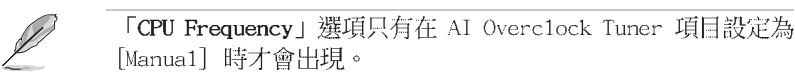

## DRAM Frequency [Auto]

本項目用來設定記憶體的運作頻率,請依照螢幕畫面上所提供的數値做選 擇。設定値有: [200 Mhz] [266 MHz] [333 MHz] [400 MHz] [Auto]。

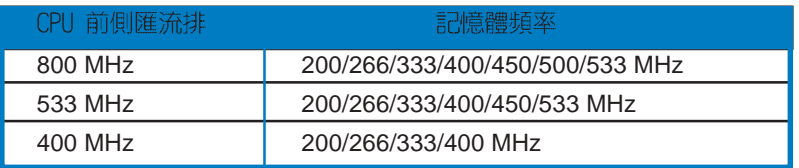

## 2.4.2 處理器設定 (CPU Configuration)

本項目可讓您得知中央處理器的各項資訊與變更中央處理器的相關設定。

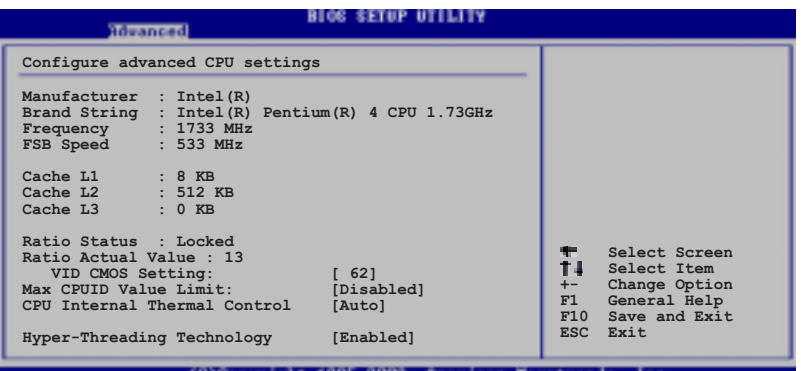

## VID CMOS Setting [62]

本項目用來設定中央處理器執行的 VID 設定値。

## Max CPUID Value Limit [Disabled]

本項目用來啓動或關閉 CPUID 數值的最高限制。設定值有: [Disabled]  $[End]$   $\circ$ 

## CPU Internal Thermal Control [Auto]

本項目用來啓動或關閉中央處理器内部溫度白動控制的功能。設定値有: [Auto] [Disabled]。

## Hyper-Threading Technology [Enabled]

本項目用來啓動或關閉中央處理器的 Hyper-Threading 功能。設定値有: [Disabled] [Enabled]。

## 2.4.3 晶片設定 (Chipset)

本項目可讓您變更晶片組與記憶體的進階設定。請選擇所需的項目並按一 下 Enter 鍵以顯示子項目。

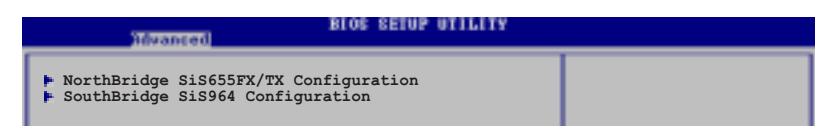

## 2.4.3.1 北橋晶片 SiS655FX/TX 設定 (NorthBridge SiS655FX/ TX Configuration)

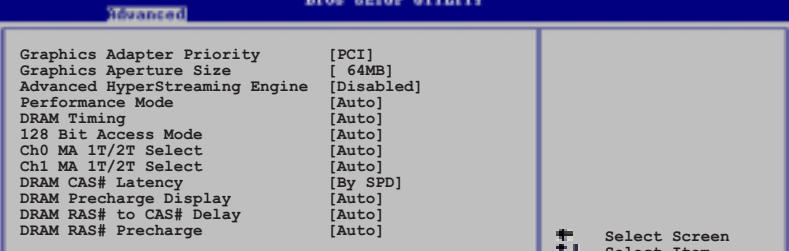

#### Graphic Adapter Priority [PCI]

本項目用來選擇電腦啓動時優先使用的顯示裝置。設定値有: [PCI]  $[AGP]$   $\circ$ 

#### Graphics Aperture Size [64 MB]

本項目用來設定處理 AGP 影像貼圖資料的記憶體大小。設定値有: [32MB] [64MB] [128MB] [256MB] 。

#### Advanced HyperStreaming Engine [Disabled]

本項目用來啓動或關閉 Hyperstreaming 功能。設定値有: [Disabled] [Enabled]。

#### Performance Mode [Auto]

本項目用來設定增進系統的效能。設定値有: [Safe] [Normal] [Aggressive] [Auto]。

## DRAM Timing [Auto]

本項目用來設定記憶體的運作時脈。設定値有: [Slow] [Normal] [Fast] [Fast+] [Auto]。

#### 128 Bit Access Mode [Auto]

本項目用來設定 128 Bit 存取模式。設定値有: [Auto] [64\*2]  $[128*1]$   $\circ$ 

#### ChO MA 1T/2T Select [Auto]

本項目用來設定 Channel 0 為 MA 1T 或是 MA 2T。設定値有: [Auto] [MA 2T] [MA 1T] 。

#### Chl MA 1T/2T Select [Auto]

本項目用來設定 Channel 0 為 MA 1T 或是 MA 2T。設定値有: [Auto] [MA 2T] [MA 1T] 。

#### DRAM CAS# Latency [By SPD]

本項目用來控制記憶體下達讀取命令與資料正確被讀取之間的效能。設 定値有: [By SPD] [2T] [2.5T] [3T]。

#### DRAM Precharge Delay [Auto]

設定値有: [Auto] [6T] [7T] [5T] [4T] [8T] [9T]。

#### DRAM RAS# to CAS# Delay [Auto]

本項目用來控制記憶體正在執行的命令與讀/寫命令之間的效能。設定 値有: [Auto] [3T] [2T] [4T] [5T]。

#### DRAM RAS# Precharge [Auto]

本項目用來控制記憶體所發出的 precharge 命令的最佳時脈。設定値 有: [Auto] [3T] [2T] [4T] [5T]。

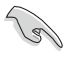

如果電腦系統在變更上述設定之後開始變得不穩定,請將設定值 改為預設值。

## 2.4.3.2 南橋晶片 SiS964 設定 (SouthBridge SiS964 Configuration)

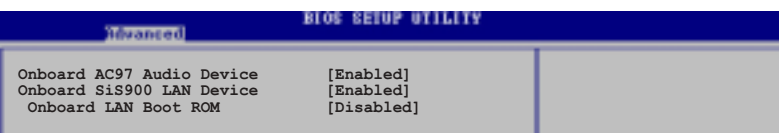

Onboard AC97 Audio Device [Enabled]

本項目用來啓動或關閉主機板内建的 AC 97 音效裝置。設定値有: [Disabled] [Enabled]。

## OnBoard SiS900 LAN Device [Enabled]

本項目用來啓動或關閉主機板内建的網路控制器。設定值有: [Disabled] [Enabled]。

## OnBoard LAN Boot ROM [Disabled]

本項目用來啓動或關閉主機板内建網路晶片的開機唯讀記憶體。本項目只 有在「Onboard SiS900 LAN」選項設定為 [Enabled] 時才會出現。設定値 有: [Disabled] [Enabled]。

## 2.4.4 内建装置設定

## (OnBoard Devices Configuration)

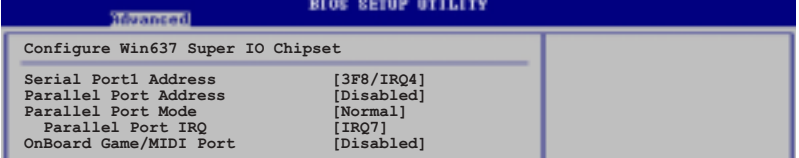

## Serial Port1 Address [3F8/IR04]

本項目可以設定序列埠 COM1 的位址。設定値有: [Disabled] [3F8/IRQ4] [3E8/IRQ4] [2E8/IRQ3]。

## Parallel Port Address [Disabled]

本項目可讓您選擇並列埠所使用的位址值。設定値有: [Disabled] [2F8/ IR03] [3E8/IR04] [2E8/IR03] 。

## Parallel Port Mode [Normal]

本項目可讓您選擇並列埠模式。本項目只有在 Parallel Port Address 項目不是設定為 [Disabled] 時才會出現。當 Parallel Port Address 設 定為 [3BC] 時, Parallel Port Mode 項目只會出現 [Normal]、 [Bi-directional] 和 [ECP] 選項。設定値有: [Normal] [Bi-directional]  $[EPP]$   $[ECP]$   $\circ$ 

#### 第二章: BIOS 程式設定  $2 - 18$

#### EPP Version [1.9]

本項目可讓您選擇並列埠位址所使用的 EPP 版本。本項目只有在 Parallel Port Mode 設定為 [EPP] 時才會出現。設定値有: [1.9] [1.  $7$   $\circ$ 

#### ECP Mode DMA Channel [DMA3]

本項目用來設定當並列埠在 ECP 模式時,選擇並列埠所使用的直接記 憶體存取(DMA)通道。本項目只有在 Parallel Port Mode 設定為 [ECP] 時才會出現。設定値有: [DMAO] [DMA1] [DMA3]。

#### Parallel Port IRO [IRO7]

本子項目可讓您選擇並列埠的 IRQ 中斷位址。設定値有:「IRO5]  $[IR07]$ 

## Onboard Game/MIDI Port [Disabled]

本項目用來選擇主機板内建的遊戲搖桿連接埠位址,或是關閉這個連接 埠。設定値有: [Disabled] [200/300] [200/330] [208/300] [208/330]。

## 2.4.5 PCI 隋插即用裝置 (PCI PnP)

本選單可讓您變更 PCI/PnP 裝置的進階設定, 其包含了供 PCI/PnP 裝置 所使用的 IRO 位址與 DMA 通道資源與記憶體區塊大小設定。

注意!在您設定本進階選單的設定時,不正確的數值將導致系統

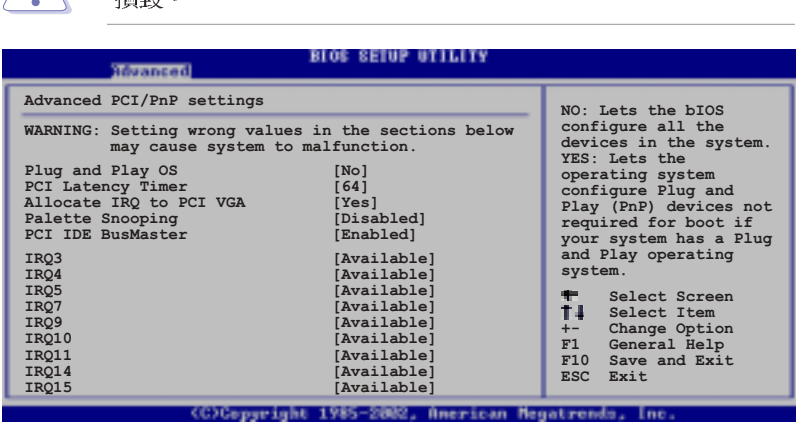

## Plug and Play 0/S [No]

揖卿。

 $\sqrt{N}$ 

當設為 [No], BIOS 程式會自行調整所有裝置的相關設定。若您安裝了支 援隨插即用功能的作業系統,請設為 [Yes]。設定値有: [No] [Yes]。

## PCI Latency Timer [64]

本項目可讓您選擇 PCI 訊號計時器的延遲時間。設定値有: [32] [64] [96] [128] [160] [192] [224] [248] 。

## Allocate IRQ to PCI VGA [Yes]

本項目可讓您決定是否自行指定 PCI 介面顯示卡的 IRO 中斷位址。設定 値有: [No] [Yes]。

## Pallete Snoopping [Disabled]

有一些非標準架構的顯示卡, 如 MPEG 或是圖形加速卡, 也許會有運作不 正常的情況發生。將這個項目設定在 [Enabled] 可以改善這個問題。如果 您使用的是標準 VGA 顯示卡,那麼請保留預設値 [Disabled]。設定値有: [Disabled] [Enabled]。

## PCI IDE BusMaster [Enabled]

本項目用來開啓或關閉 BIOS 程式是否利用 PCI 控制匯流排來讀取 / 寫 入 資料至 IDE 裝置。設定値有: [Disabled] [Enabled]。

## IRQ xx [Available]

本項目可讓您指定 IRO 位址是讓 PCI/PnP 裝置使用 (設為 [Available]) 或是保留給 ISA 介面卡 (設為 [Reserved]) 。設定値有: [Available] [Reserved]。

## 2.4.6 USB 装置設定 (USB Configuration)

本選單讓您可以變更 USB 相關裝置的功能選項。選擇您想要的項目並按 <Enter> 來進行各項設定。

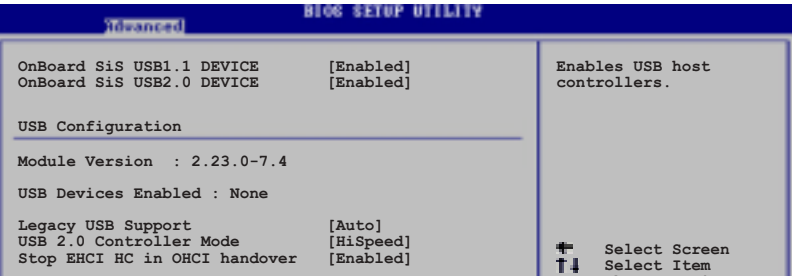

## Onboard SiS USB 1.1 Device [Enabled]

本項目用來啓動或關閉支援 SiS USB 1.1 裝置的功能。設定値有: [Disabled] [Enabled]。

## Onboard SiS USB 2.0 Device [Enabled]

本項目用來啓動或關閉支援 SiS USB 2.0 裝置的功能。設定値有: [Disabled] [Enabled]。

#### 第二章: BIOS 程式設定  $2 - 20$

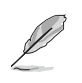

- 1. Module Version 與 USB Devices Enabled 項目會顯示出自動 偵測所得出的數值,如果沒有偵測到任何 USB 裝置,會顯示 None **o**
- 2. 如果您所使用的作業系統為 Windows 98SE 或 Windows ME, 請設定為 [Disabled]。

## Legacy USB Support [Auto]

本項目用來開啓或關閉支援 USB 裝置功能。當設定為預設値 [Auto] 時, 系統可以在開機時便自動偵測是否有 USB 裝置存在,若是,則啓動 USB 控 制器 Legacy 模式;反之則不會啓動。但是若將本項目設定為「Disabled] 時,那麼無論是否存在 USB 裝置,系統内的 USB 控制器都處於關閉狀態。 設定値有: [Disabled] [Enabled] [Auto]。

## USB 2.0 Controller Mode [HiSpeed]

本項目用來設定 USB 2.0 裝置的傳輸速率模式為 HiSpeed (480 Mbps) 或 Full Speed (12 Mbps) 。設定値有: [HiSpeed ] [Full Speed]。

## Stop EHCI HC in OHCI handover [Enabled]

本項目用來啓動或關閉當 OHCI OS handover call 時停止 EHCI host controller 的功能。當安裝沒有支援 EHCI host 的作業系統時,您需要使 用此功能。設定值有: [Disabled] [Enabled]。

# 2.4.7 Instant Music 設定

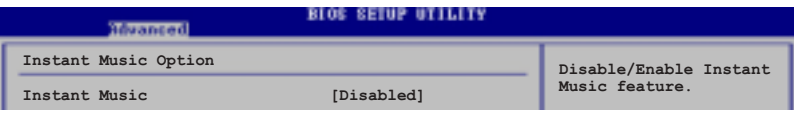

## Instant Music [Disabled]

本項目用來啓動或關閉 BIOS 的 Instant Music 功能。設定値有: [Disabled] [Enabled]

當您啟動 Instant Music 功能時, PS/2 鍵盤喚醒功能將會自動 關閉。

## Instant Music CD-ROM Drive [IDE Secondary Master]

本項目用來選擇使用 Instant Music 功能時所使用的光碟機。設定値有: [IDE Primary Master] [IDE Primary Slave] [IDE Secondary Master] [IDE Secondary Slave]。

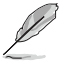

 $\sqrt{d}$ 

Instant Music CD-ROM Drive 選項只有在 Instant Music 設為 [Enab1ed] 時才會出現。

# 2.5 電源管理 (Power menu)

本選單可讓您調整進階電源管理(APM)的設定。

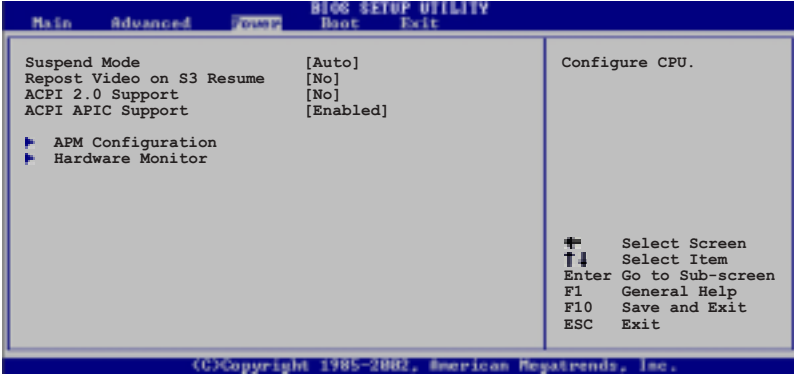

# 2.5.1 Suspend Mode [Auto]

本項目用於選擇系統省電 (Suspend) 功能。設定値有: [S1 (POS) Only]  $[S3 On 1y]$   $[Auto]$   $\circ$ 

## 2.5.2 Repost Video on S3 Resume [No]

本項目可讓您決定從 S3/STR 省電模式回復時,是否要顯示 VGA BIOS 自 我測試 (POST) 的畫面。設定値有: [No] [Yes]。

## 2.5.3 ACPI 2.0 Support [No]

本項目可讓您開啓或關閉 ACPI 2.0 支援模式。設定値有: [No] [Yes]。

## 2.5.4 ACPI APIC Support [Enabled]

本項目可讓您決定是否增加 ACPI APIC 表單至 RSDT 指示清單。 設定値 有: [Disabled] [Enabled]。

#### 第二章: BIOS 程式設定  $2 - 22$

## 2.5.5 進階電源管理設定 (APM Configuration)

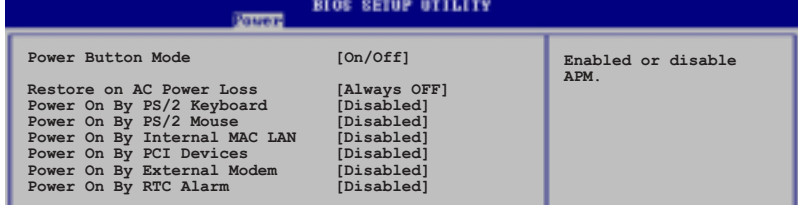

## Power Button Mode [On/Off]

當您按下電源按鈕時,允許系統進入 On/Off 模式或省電 (Suspend) 模式。 設定値有: [0n/0ff] [Suspend]。

## Restore on AC Power Loss [A]ways OFF]

若設定為 [Always Off],則當系統在電源中斷之後電源將維持關閉狀態。 若設定為 [Always 0n], 當系統在電源中斷之後重新開啓。若設定為 [Keep Previous State],會將系統設定回復到電源未中斷之前的狀態。設定值有: FATways OffT FATways OnT FKeep Previous StateT .

## Power On By PS/2 Keyboard [Disabled]

當設定為「Enabled」時本參數允許您使用鍵盤開啓系統電源。使用本功 能,您的 ATX 電源供應器在 +5VSB 電壓上,必須能提供至少 1 安培的電 流。設定値有: [Disabled] [Enabled]。

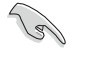

當 Instant Music 項目設定為 [Enab1ed] 時, Power On By PS/2 keyboard 項目就會自動設定為 [Disabled]。

## Power On By PS/2 Mouse [Disabled]

當設定為 [Enabled] 時本參數允許您使用 PS/2 滑鼠開啓系統電源。使 用本功能,您的 ATX 電源供應器在 +5VSB 電壓上,必須能提供至少 1 安 培的電流。設定値有: [Disabled] [Enabled]。

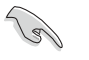

當 Power On By PS/2 Keyboard 項目設定為 [Enab1ed] 時, Power On By PS/2 Mouse 項目就會自動設定為 [disab1ed]。

## Power On By Internal MAC LAN [Disabled]

當本項目設定為「Enabled],您可使用 MAC LAN 硬體裝置來將系統從睡 眠狀態中喚醒。您的 ATX 電源供應器在 +5VSB 電壓上,必須能提供至少 1 安培的電流。設定値有: [Disabled] [Enabled]。

## Power On By PCI Devices [Disabled]

當本項目設定為「Enabled],您可透過 PCI LAN 或數據卡來開啓系統電 源。您的 ATX 電源供應器在 +5VSB 電壓上,必須能提供至少 1 安培的電 流。設定値有: [Disabled] [Enabled]。

## Power On By External Modem [Disabled]

本項目用來啓動或關閉當電腦在軟關機模式時,若外接式數據機接收到電 話來電訊號,就會開啓電腦系統電源的功能。設定值有: [Disabled] [Enabled]。

Y

若應用程式尚未完全啟動時,電腦無法接收或傳送資料,因此第一 次撥打進來的電話訊號無法啟動電腦。當電腦在關機狀態時,將 外接式的數據機關機再開機,可以啟動電腦系統的電源。

## Power On By RTC Alarm [Disabled]

本項目用來開啓或關閉 RTC 喚醒功能。當本項目設定為 [Enabled]時, 則會出現 RTC Alarm Date、RTC Alarm Hour、RTC Alarm Minute 及 RTC Alarm Second 等項目。設定値有: [Disabled] [Enabled]。

## 2.5.6 系統監控功能 (Hardware Monitor)

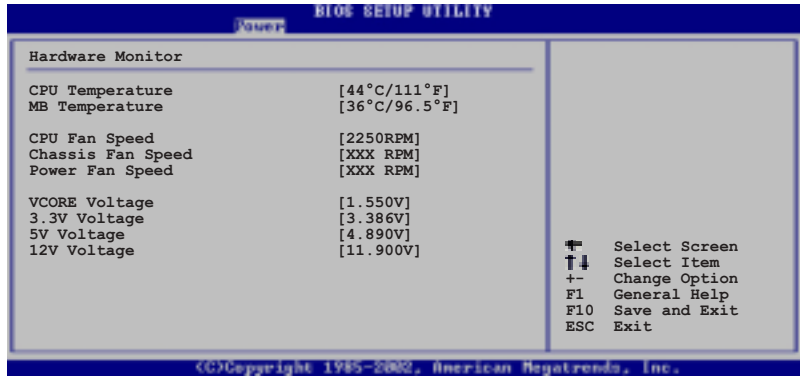

## CPU Temperature [xxxC/xxxF] MB Temperature [xxxC/xxxF]

本系列主機板具備了中央處理器以及主機板的溫度感測器,可自動偵測並 顯示目前主機板與處理器的溫度。

## CPU Fan Speed [xxxxRPM] 或 [N/A] Chassis Fan Speed [xxxxRPM] 或 [N/A] Power Fan Speed [xxxxRPM] 或 [N/A]

為了避免系統因為過熱而造成損壞,本系列主機板備有中央處理器風扇、 機殼内的風扇以及電源供應器風扇的轉速 RPM (Rotations Per Minute) 的 監控功能,所有的風扇都分別設定了轉速安全範圍,一旦風扇轉速低於安全 範圍,華碩智慧型主機板就會發出警訊,通知使用者注意。

## VCORE Voltage, +3.3V Voltage, +5V Voltage, +12V Voltage

本系列主機板具有電壓監視的功能,用來確保主機板以及 CPU 接受正確 的雷壓進位,以及穩定的雷流供應。

 $\mathscr{D}$ 

假如以上各項超過安全設定值,系統將顯示:"Hardware Monitor found an error. Enter Power setup menu for details" 錯誤 訊息,接下來並出現: "Press F1 to continue or DEL to enter SETUP"。請按 <F1> 鍵繼續或是按下 <DEL> 鍵進入設定程 式。

# 2.6 啓動選單 (Boot menu)

本選單可讓您變更系統啓動裝置與相關功能。

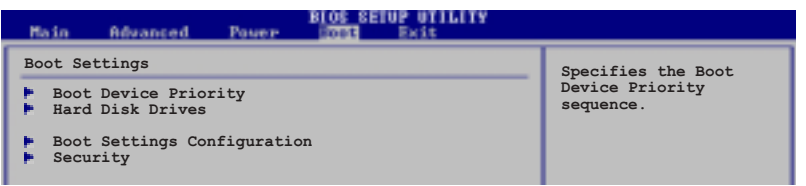

## 2.6.1 啓動装置順序 (Boot Device Priority)

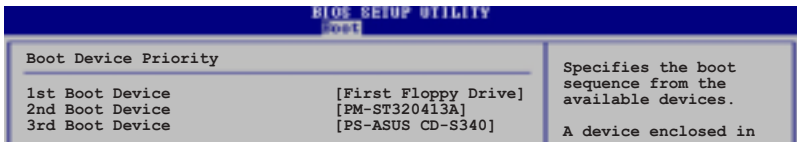

## 1st ~ xxth Boot Device [1st Floppy Drive]

本項目可讓您自行選擇開機磁碟並排列開機裝置順序。依 1st、2nd、3rd 順序分別代表其開機裝置順序。而裝置的名稱將因使用的硬體裝置不同而有 所差異。設定値有: [xxxxx Drive] [Disabled]。

> 華碩 P4S800D-X 主機板使用手冊  $2 - 25$

## 2.6.2 硬碟装置 (Hard Disk Drives)

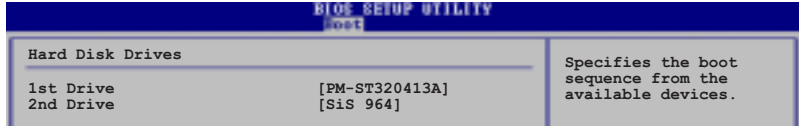

## 1st ~ xxth Boot Device (自動偵測硬碟型號)

本項目可讓您自行選擇開機磁碟並排列開機裝置順序。依 1st、2nd、3rd 順序分別代表其開機裝置順序。而裝置的名稱將因使用的硬體裝置不同而有 所差異。設定値有: [xxxxx Drive] [Disabled]。

## 2.6.3 可攜式硬碟 (Removable Drives)

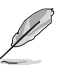

本項目只有在系統安裝了可攜式硬碟(例如: USB flash disk) 時才會出現。

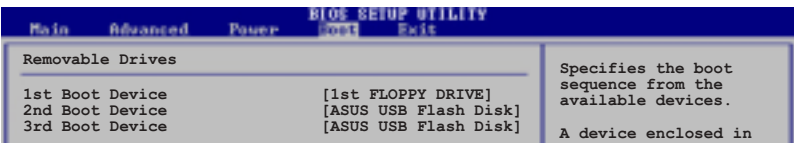

## 1st ~ xxth Boot Device [1st Floppy Drive]

本項目可讓您自行選擇使用哪一個可攜式硬碟作為開機磁碟,並排列開機 裝置順序。設定値有: [xxxxx Drive] [Disabled]。

## 2.6.4 啓動選項設定 (Boot Settings Configuration)

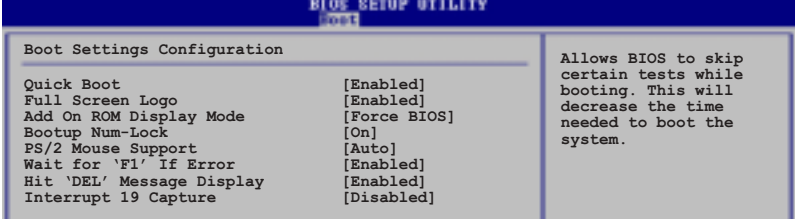

## Quick Boot [Enabled]

本項目可讓您決定是否要略過主機板的自我測試功能(POST), 開啓本項 目將可加速開機的時間。當設定為 [Disabled] 時,BIOS 程式會執行所有 的自我測試功能。設定値有: [Disabled] [Enabled]。

#### 第二章: BIOS 程式設定  $2 - 26$

## Full Screen Logo [Enabled]

要使用個人化開機畫面,請將本項目設定為啓用「Enable]。設定値有: [Disabled] [Enabled]。

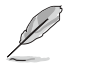

如果您欲使用華碩 MyLogo2™ 功能,請務必將 Fu11 Screen Logo 項目設定為 [Enab1ed]。

## Add On ROM Display Mode [Force BIOS]

本項目讓您設定選購裝置韌體程式的顯示模式。設定値有: [Force BIOS] [Keep Current] 。

## Bootup Num-Lock [On]

本項目讓您設定在開機時 NumLock 鍵是否自動啓動。設定値有: [0ff]  $[On] \circ$ 

## PS/2 Mouse Support [Auto]

本項目可讓您開啓或關閉支援 PS/2 滑鼠功能。設定値有: [Disabled] [enabled] [Auto]。

## Wait for 'F1' If Error [Enabled]

當您將本項目設為「Fnabled],系統在開機過程出現錯誤訊息時,將會等 待您按下 <F1> 鍵確認才會繼續進行開機程序。設定値有: [Disabled] [Enabled] 。

## Hit "DEL" Message Display [Enabled]

當您將本項目設為 [Enabled], 系統在開機過程中會出現「Press DEL to run Setup」訊息。設定値有: [Disabled] [Enabled]。

## Interrupt 19 Capture [Disabled]

當您使用某些 PCI 介面卡有内建韌體程式(例如: SCSI 介面卡)時,請 將本項目設為 [Enabled]。設定値有: [Disabled] [Enabled]。

## 2.6.5 安全性選單 (Security)

本選單可讓您變更系統安全設定。

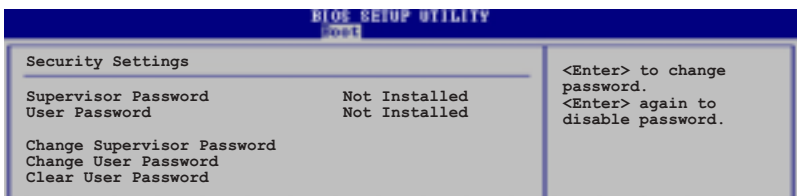

#### 變更系統管理員密碼 (Change Supervisor Password)

本項目是用於變更系統管理員密碼。本項目的運作狀態會於畫面上方以淡 灰色顯示。預設値為 Not Installed。當您設定密碼後,則此項目會顯示 Installed .

設定系統管理員密碼 (Supervisor Password) :

- 1. 選擇 Change Supervisor Password 項目並按下 <Enter>。
- 2. 於 Enter Password 視窗出現時,輸入欲設定的密碼,可以是六個字元 内的英文、數字與符號,輸入完成按下<Enter>。
- 3. 按下 <Enter> 後 Confirm Password 視窗會再次出現,再一次輸入密 碼以確認密碼正確。密碼確認無誤時,系統會出現 Password Installed. 訊息,代表密碼設定完成。若出現 Password do not match! 訊息,代 表於密碼確認時輸入錯誤,請重新輸入一次。此時畫面上方的 Supervisor Password 項目會顯示 Installed。

若要變更系統管理員的密碼,請依照上述程序再執行一次密碼設定。

若要清除系統管理員密碼,請選擇 Change Supervisor Word, 並於 Enter Password 視窗出現時,直接按下 <Enter>, 系統會出現 Password uninstalled. 訊息,代表密碼已經清除。

當您設定系統管理者密碼之後,會出現下列選項讓您變更其他安全方面的 設定。

#### User Access Level [Full Access]

當您設定系統管理員密碼後,本項目將會出現。本項目可讓您選擇 BIOS 程式存取限制權限等級,若使用者沒有輸入系統管理員密碼,則需依照權限 等級存取 BIOS 程式。設定値有: [No Access] [View Only] [Limited] [Full Access]。

No Access 使用者無法存取 BIOS 程式。

View Only 允許使用者存取 BIOS 程式但無法變更任何項目。

Limited 允許使用者僅能存取 BIOS 程式的某些項目。例如:系統時 間。

Full Access 允許使用者存取完整的 BIOS 程式。

第二章: BIOS 程式設定  $2 - 28$ 

## 變更使用者密碼 (Change User Password)

本項目是用於變更使用者密碼,運作狀態會於畫面上方以淡灰色顯示,預 設値為 Not Installed。當您設定密碼後,則此項目會顯示 Installed。

設定使用者密碼 (User Password):

- 1. 選擇 Change User Password 項目並按下 <Enter>。
- 2. 在 Enter Password 視窗出現時,請輸入欲設定的密碼,可以是六個字 元内的英文、數字與符號。輸入完成按下 <Enter>。
- 3. 接著會再出現 Confirm Password 視窗,再一次輸入密碼以確認密碼正 確。密碼確認無誤時,系統會出現 Password Installed. 訊息,代表密 碼設定完成。若出現 Password do not match! 訊息,代表於密碼確認 時輸入錯誤,請重新輸入一次。此時畫面上方的 User Password 項目會 顯示 Installed。

若要變更使用者的密碼,請依照上述程序再執行一次密碼設定。

若要清除密碼,請再選擇 Change User Word,並於 Enter Password 視 窗出現時,直接按下<Enter>, 系統會出現 Password uninstalled. 訊 息,代表密碼已經清除。

## 清除使用者密碼 (Clear User Password)

本項目可讓您清除使用者密碼。

## Password Check [Setup]

當您將本項目設為 [Setup], BIOS 程式會於使用者進入 BIOS 程式設定 畫面時,要求輸入使用者密碼。若設為 [Always] 時,BIOS 程式會在開機 過程亦要使用者輸入密碼。設定値有: [Setup] [Always]。

#### $2.7$ 離開 BIOS 程式 (Exit menu)

本選單可讓您讀取 BIOS 程式出廠預設値與離開 BIOS 程式。

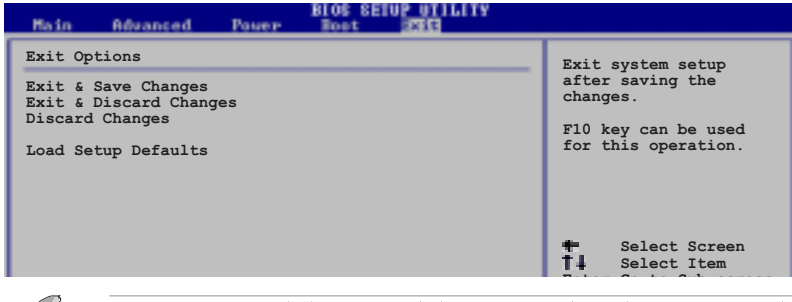

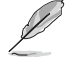

按下 <Esc> 鍵並不會立即離開 BIOS 程式,要從此選單上選擇 適當的項目,或按下<F10> 鍵才會離開 BIOS 程式。

## Exit & Save Changes

當您調整 BIOS 設定完成後,請選擇本項目以確認所有設定値存入 CMOS 記憶體内。按下 <Enter> 鍵後將出現一個詢問視窗,選擇 [OK],將設定 値存入 CMOS 記憶體並離開 BIOS 設定程式;若是選擇 [Cance]],則繼續 BIOS 程式設定。

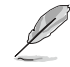

假如您想離開 BIOS 設定程式而不存檔離開, 按下 <Esc> 鍵, BIOS 設定程式立刻出現一個對話視窗詢問您「Discard configuration changes and exit now?」, 選擇 [OK] 不將設定 值存檔並離開 BIOS 設定程式,選擇 [Cance1] 則繼續 BIOS 程 式設定。

## Exit & Discard Changes

若您想放棄所有設定,並離開 BIOS 設定程式,請將高亮度選項移到此 處,按下<Enter>鍵,即出現詢問對話窗,選擇 [OK],不將設定值存入 CMOS 記憶體並離開 BIOS 設定程式,先前所做的設定全部無效;若是選擇 [Cance]],回到 BIOS 設定程式。

### Discard Changes

若您想放棄所有設定,將所有設定值回復原先 BIOS 設定值,請選擇本項 目並按下<Enter>鍵,即出現詢問視窗,選擇 [OK],將所有設定值改為 出原來設定值,並繼續 BIOS 程式設定;若是選擇 [Cance1],則繼續 BIOS 程式設定,本次修改過的設定仍然存在。

## Load Setup Defaults

若您想放棄所有設定,將所有設定値改為出廠預設値,您可以在任何一個 選單按下 [F5], 或是選擇本項目並按下 <Enter> 鍵, 即出現詢問視窗, 選擇「OKI,將所有設定値改為出廠預設値,並繼續 BIOS 程式設定;若是 選擇 [Cance]],則繼續 BIOS 程式設定。

#### 第二章: BIOS 程式設定  $2 - 30$

第三章

除了主機板所需要的裝置驅動程式之外, 華碩驅動程式及公用程式光碟尚提供許多方 便實用,甚至是獨家開發的軟體供華碩愛好 者使用。本章節描述華碩驅動程式及公用程 式光碟中的内容。

軟體支援

華碩 P4S800D-X 主機板使用手冊 **3-1**

# 3.1 安裝作業系統

本主機板完全適用於 Microsoft Windows ME/2000/XP 作業系統 (OS, Operating System)。「永遠使用最新版本的作業系統」並且不定時地昇級 是讓您的硬體配備得到最大工作效率的不二法門。

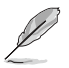

1. 由於主機板和週邊硬體裝置的選項設定繁多,本章僅就軟體 的安裝程序供您參考。您也可以參閱您使用的作業系統說明 文件以取得更詳盡的資訊。

2. 本主機板不支援 Windows 98SE 作業系統。

## 3.2 驅動程式及公用程式光碟資訊

隨貨附贈的驅動程式及公用程式光碟包括了數個有用的軟體和公用程 式,將它們安裝到系統中可以強化主機板的機能。

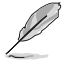

 $\mathscr{D}$ 

華碩驅動程式及公用程式光碟的內容會不定時地更新,但不另行 通知。如欲得知最新的訊息, 請造訪華碩的網站 http://www. asus.com ·

## 3.2.1 執行驅動程式及公用程式光碟

欲開始使用驅動程式及公用程式光碟,僅需將光碟片放入您的光碟機中 即可。若您的系統已啓動光碟機「白動安插通知」的功能,那麼稍待一會 兒光碟片會自動顯示華碩歡迎視窗和軟體安裝選單。

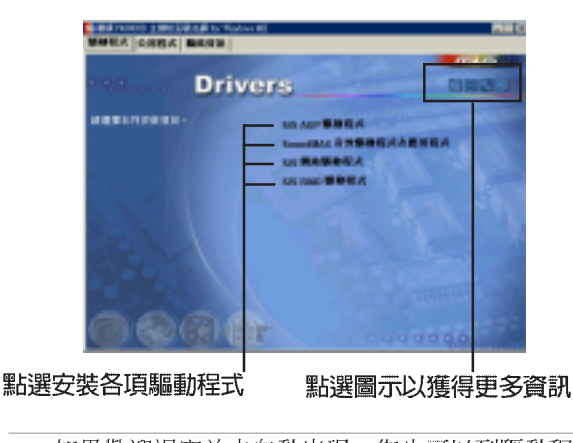

1. 如果歡迎視窗並未自動出現,您也可以到驅動程式及公用程 式光碟中的 BIN 檔案夾裡,直接點選 ASSETUP.EXE 主程式 來開啟選單視窗。

2. 驅動程式與公用程式項目會隨著不同的作業系統而有所改 變。

第三章: 軟 體 支 援  $3 - 2$ 

## 3.2.2 驅動程式安裝選單 (Drivers Menu)

在驅動程式選單中會顯示所有適用於本主機板的硬體裝置的驅動程式。 系統中所有的硬體裝置皆需安裝適當的驅動程式才能使用。

## SiS RAID 驅動程式

本項目安裝 SiS RAID 驅動程式與應用程式。

#### 製作 SiS RAID 驅動程式磁碟片

點選本項目會建立内含 SiS RAID 驅動程式的磁碟片。

#### SiS Mini IDE 驅動程式

本項目安裝 SiS Mini IDE 驅動程式。

## SiS AGP 驅動程式

本項目安裝 SiS AGP 驅動程式。

## SoundMAX 音效驅動程式 & 應用程式

本項目安裝 ADT SoundMAX 1888 AC 97 音效驅動程式與應用程式。

#### SiS PCI 介面網路驅動程式

點選本項目可以安裝 SiS PCI 介面網路驅動程式。

#### USB 2.0 驅動程式

本項目會安裝 USB 2.0 驅動程式。

## 3.2.3 公用程式安装選單 (Utilities Menu)

軟體選單會列出可以在本主機板上使用的應用程式和其他軟體,您只需 在這些軟體名稱上以滑鼠左鍵按一下即可開始進行該軟體的安裝動作。

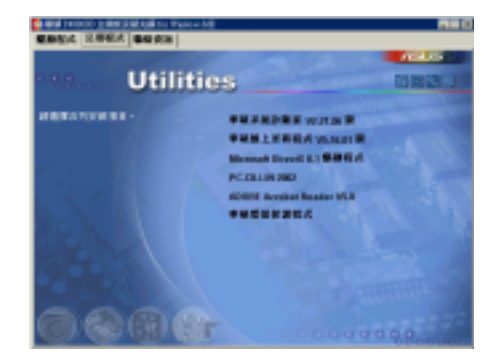

#### 華碩 P4S800D-X 主機板使用手冊  $3 - 3$

## 華碩系統診斷家 (ASUS PC Probe)

這個智慧型的診斷程式可以監控風扇的轉速、中央處理器的溫度以及系 統的電壓,並且會將所偵測到的任何問題回報給您。這個絕佳的輔助軟體 工具可以幫助您的系統時時刻刻處在良好的操作環境中。

## 華碩線上更新程式

利用 ASUS Live Update 可以讓您從華碩公司的網站上下載並安裝最新的 BIOS 程式。在使用華碩線上更新程式之前,請先確認您的網路連線正常。 使用華碩線上更新程式安裝 BIOS 程式時,也會自動安裝華碩 MyLogo2™個 性化應用程式。

## PC-cillin 2004 防毒軟體

安裝 PC-cillin 2004 防毒軟體。關於詳細的資訊請瀏覽 PC-cillin 線 上支援的說明。

### Adobe Acrobat Reader 瀏覽軟體

安裝 Adobe 公司的 Acrobat Reader 閱讀程式以讀取 PDF (Portable Document Format)格式的電子版使用手冊。詳細介紹請參考該程式的輔助 說明。

#### 華碩螢幕保護程式

安裝由華碩精心設計的螢幕保護程式。

## 3.2.4 華碩的聯絡方式

按下「聯絡資訊」索引標籤會出現華碩電腦的聯絡資訊。此外,本手冊 的封面内頁也列出華碩的聯絡方式供您使用。

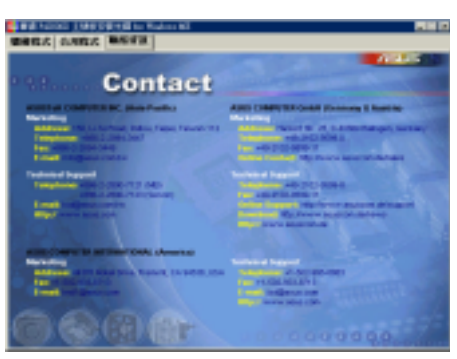

#### 第三章: 軟 體 支 援  $3 - 4$

# 3.3 Instant Music Lite 使用說明

華碩 Instant Music Lite 是一個内建在 BIOS 中的音效錄放功能, 您可 以不須開啓系統電源就可使用這項功能。本功能是由 AC' 97 編解碼晶片支 援,此外您必須擁有光學裝置,如 CD-ROM、DVD-ROM 或 CD-RW 來播放音樂 光碟。

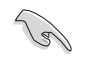

- 1. Instant Music Lite 僅支援音樂格式的光碟。
- 2. 如果您安装並驅動了其他的音效卡,就無法使用 Instant Music Lite 功能。
- 3. Instant Music Lite 僅支援 PS/2 鍵盤使用。

## 啓動華碩 Instant Music

1. 請將類比訊號 (analog) 的音效排線由光學裝置, 如 CD-ROM、DVD-ROM 或 CD-RW 連接到 4-pin CD-In 連接插座 (標示為 CD1) 。請參考「1. 10元件與周邊裝置的連接」的說明。

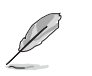

請確認使用 CD-ROM 的音效連接排線,否則您無法使用 Instant Music lite 的功能按鍵來控制音量。

- 2. 開啓系統並在自我測試 (Power On Self-Tests, POST) 時按下 Delete 按鍵進入 BIOS 程式。
- 3. 進入 進階選單 (Advanced Menu) 後,選擇 Instant Music, 將此項目 設定為 Enabled, 請參考 2-13 頁 「2.4 進階選單」。
- 4. 接下來再選擇 Instant Music CD-ROM 項目, 按下 Enter 按鍵來顯示 CD-ROM 的選項。選擇您欲以哪一種 CD-ROM 硬體裝置來使用本功能。

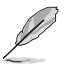

如果您的系統中只安裝了 CD-ROM、DVD-ROM 或 CD-RW 其中一種 光學裝置,您不需要設定 Instant Music CD-ROM 項目,BIOS 程 式會自動偵測並顯示已安裝的硬體裝置種類。

5. 儲存你所作的改變並離開 BIOS 程式設定。

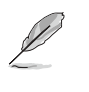

- 1. 在完成開啟 Instant Music Lite 功能之後, Scro11 Lock 顯 示燈會維持在使用(ON)的狀態。
- 2. 當您暫停播放音樂光碟時, Caps Lock 顯示燈會呈現在使用 (ON) 的狀態。
- 3. 當您開啟 Instant Music Lite 模式,系統喚醒功能(如網 路、鍵盤、滑鼠、USB 介面裝置)就無法使用,此時若是您 想開啟系統,請由電源開關處開啟。
- 4. 當系統沒有連接或沒有偵測到任何光學裝置, Instant Music Lite 功能將自動關閉 (Disabled), 並且會發出「嗶聲」來 提醒您注意這個狀況。

## 使用華碩 Instant Music Lite

- 1. 請確認將電源線連接到有接地裝置的電源插座,讓系統擁有備用電源。
- 2. 請參照下述任一種功能鍵操作方式來播放音樂光碟,這些功能鍵僅於 BIOS 程式中 Instant Music 項目設為 Enabled 時才能使用。

Instant Music 功能鍵 (Set 1)

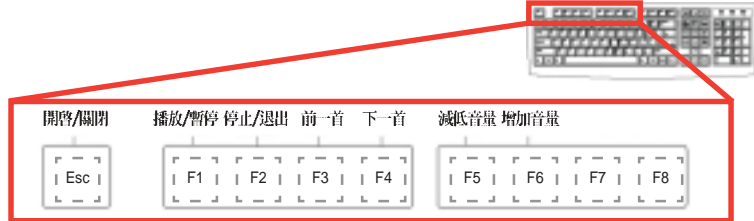

Instant Music 功能鍵 (Set 2)

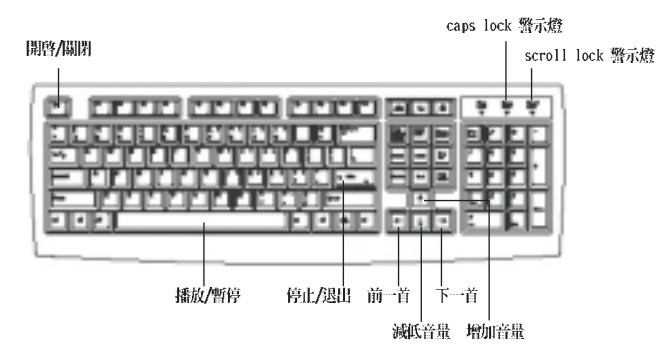

- 3. 將麥克風或頭戴式耳機連接到主機板後側面板中的音效輸出接頭(草綠 色)。您也可以將頭戴式耳機的連接排線連接到前面板中 CD-ROM 裝置 的頭戴式耳機插孔。
- 4. 在光學裝置如 CD-ROM 中放入一張音樂光碟。
- 5. 按下 Esc 按鍵來啓動 Instant Music Lite。
- 6. 按下 F1 按鍵或 空白鍵 (Space Bar) 來播放音樂光碟的第一首曲目。

若您在光學裝置如 CD-ROM 當中沒有音樂光碟時, 按下 F1 按鍵 或空白鍵,則會開啟 CD-ROM 的托盤。

- 7. 請參考上述 Instant Music Lite 的功能鍵來選擇曲目或控制音量。
- 8. 按一下 F2 或 Enter 按鍵來停止播放光碟。 再按一次 F2 或 Enter 按鍵可以退出光碟機中的光碟片。

#### 第三章: 軟 體 支 援  $3-6$